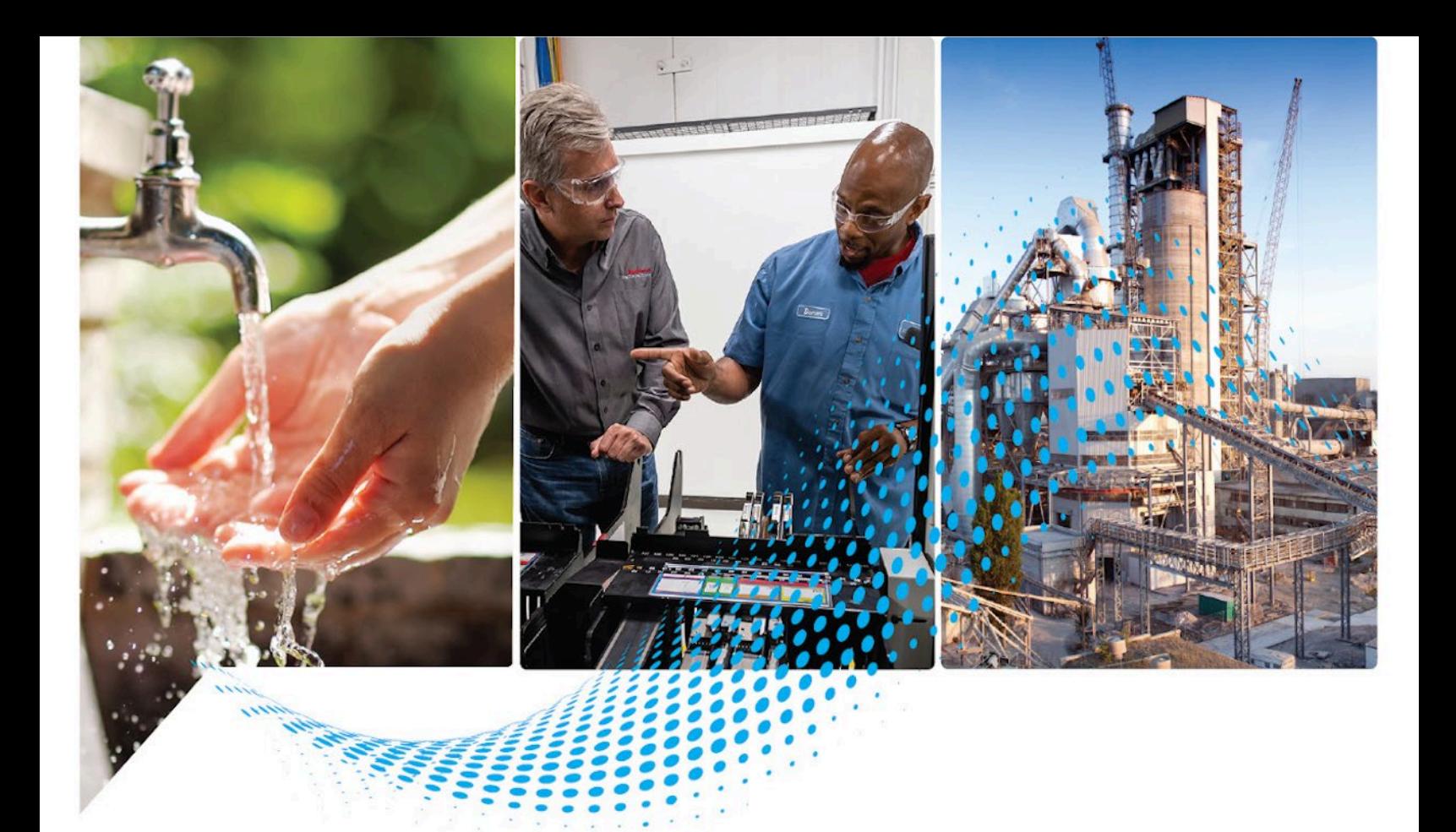

# **ControlFLASH User Manual**

Version 15.07.00

Rockwell Automation Publication 1756-UM105M-EN-E - December 2022 Supersedes Publication 1756-UM105L-EN-E - November 2021

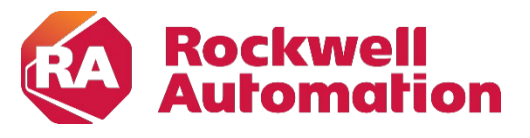

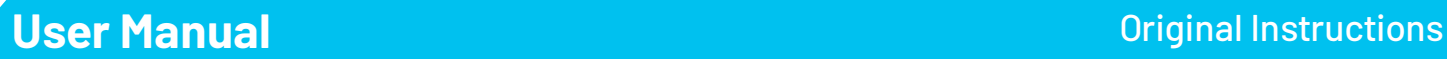

### **Important User Information**

Read this document and the documents listed in the additional resources section about installation, configuration, and operation of this equipment before you install, configure, operate, or maintain this product. Users are required to familiarize themselves with installation and wiring instructions in addition to requirements of all applicable codes, laws, and standards.

Activities including installation, adjustments, putting into service, use, assembly, disassembly, and maintenance are required to be carried out by suitably trained personnel in accordance with applicable code of practice.

If this equipment is used in a manner not specified by the manufacturer, the protection provided by the equipment may be impaired.

In no event will Rockwell Automation, Inc. be responsible or liable for indirect or consequential damages resulting from the use or application of this equipment.

The examples and diagrams in this manual are included solely for illustrative purposes. Because of the many variables and requirements associated with any particular installation, Rockwell Automation, Inc. cannot assume responsibility or liability for actual use based on the examples and diagrams.

No patent liability is assumed by Rockwell Automation, Inc. with respect to use of information, circuits, equipment, or software described in this manual.

Reproduction of the contents of this manual, in whole or in part, without written permission of Rockwell Automation, Inc., is prohibited.

Throughout this manual, when necessary, we use notes to make you aware of safety considerations.

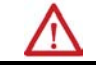

WARNING: Identifies information about practices or circumstances that can cause an explosion in a hazardous environment, which may lead to personal injury or death, property damage, or economic loss.

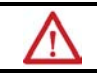

ATTENTION: Identifies information about practices or circumstances that can lead to personal injury or death, property damage, or economic loss. Attentions help you identify a hazard, avoid a hazard, and recognize the consequence.

**IMPORTANT** Identifies information that is critical for successful application and understanding of the product.

Labels may also be on or inside the equipment to provide specific precautions.

SHOCK HAZARD: Labels may be on or inside the equipment, for example, a drive or motor, to alert people that dangerous voltage may be present.

**BURN HAZARD:** Labels may be on or inside the equipment, for example, a drive or motor, to alert people that surfaces may reach dangerous temperatures.

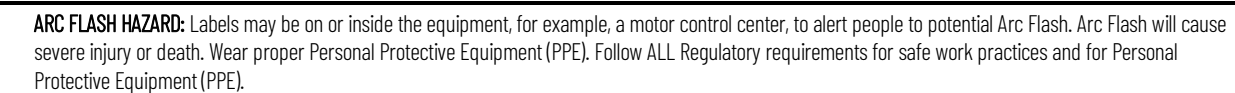

Rockwell Automation recognizes that some of the terms that are currently used in our industry and in this publication are not in alignment with the movement toward inclusive language in technology. We are proactively collaborating with industry peers to find alternatives to such terms and making changes to our products and content. Please excuse the use of such terms in our content while we implement these changes.

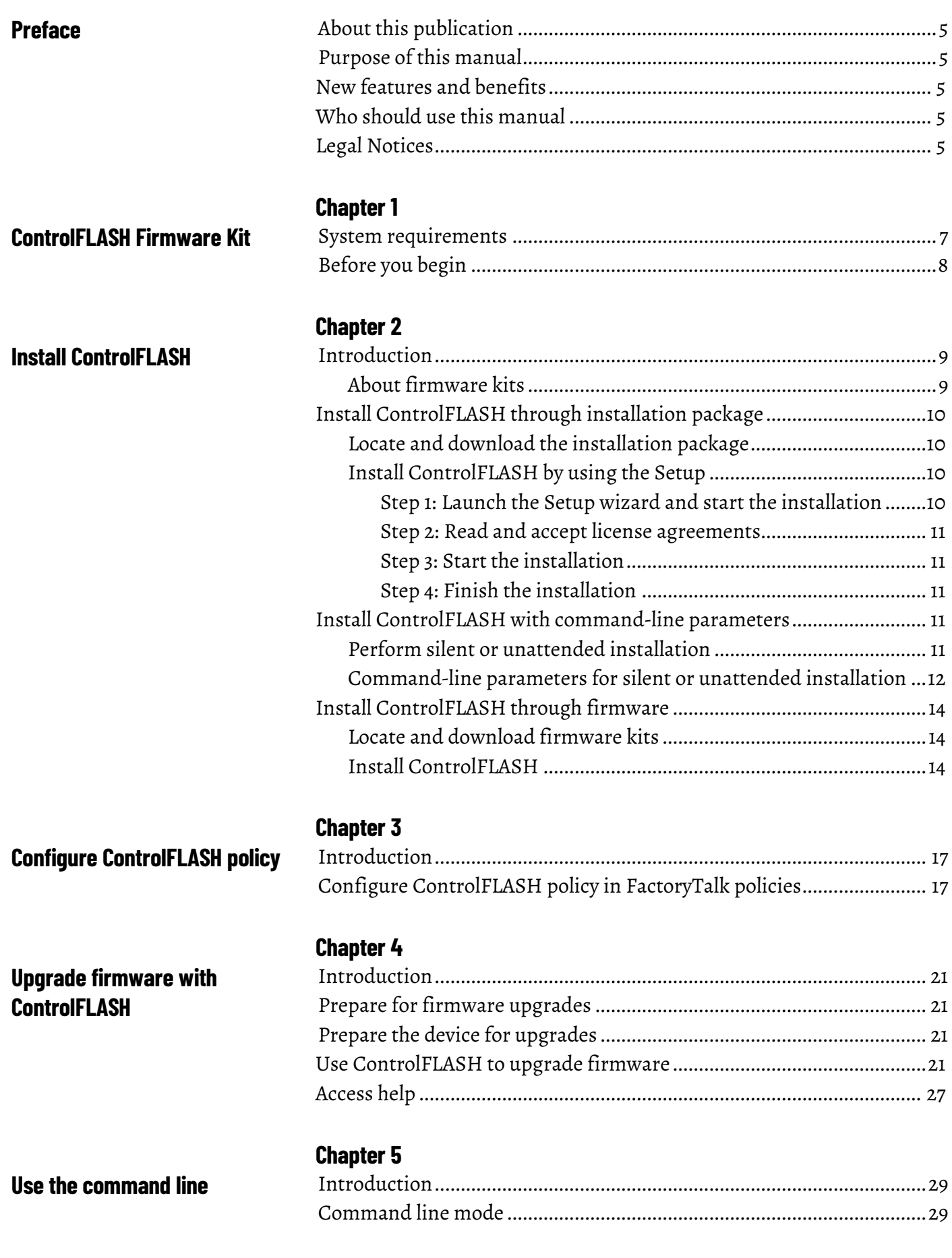

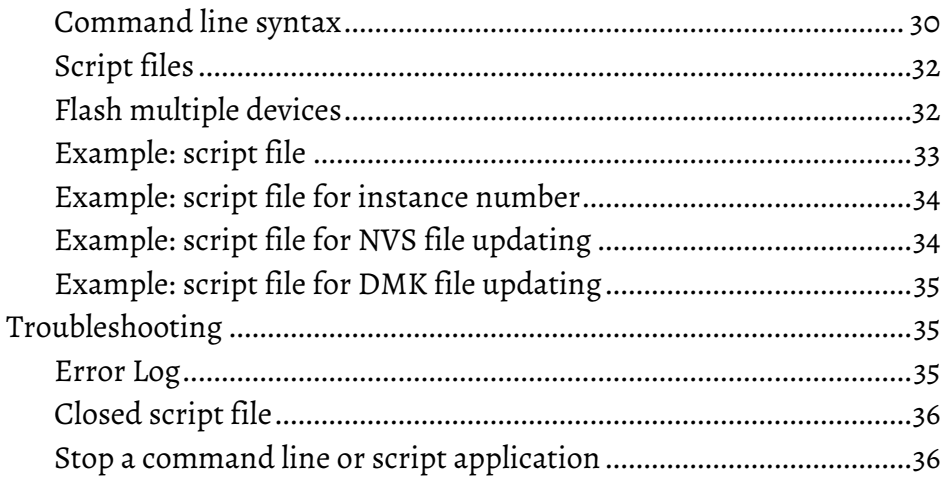

# **[ControlFLASH and FactoryTalk](#page-36-6)  [AssetCentre interaction](#page-36-6)**

**[ControlFLASH error codes](#page-40-2)**

**[Create a custom interface to](#page-42-3)  [process firmware downloads](#page-42-3)**

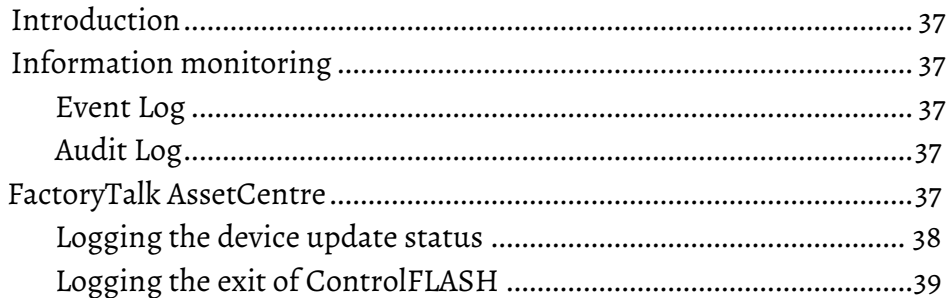

# **[Appendix A](#page-40-0)**

**[Chapter 6](#page-36-0)**

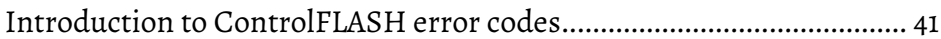

#### **[Appendix B](#page-42-0)**

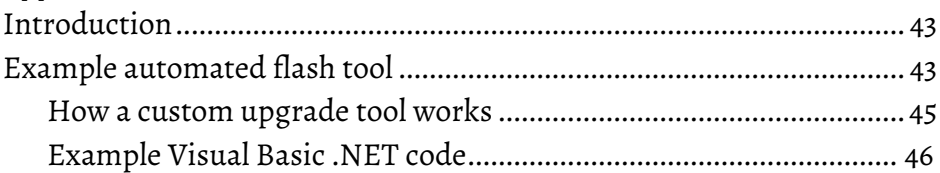

<span id="page-4-5"></span><span id="page-4-4"></span><span id="page-4-3"></span><span id="page-4-2"></span><span id="page-4-1"></span><span id="page-4-0"></span>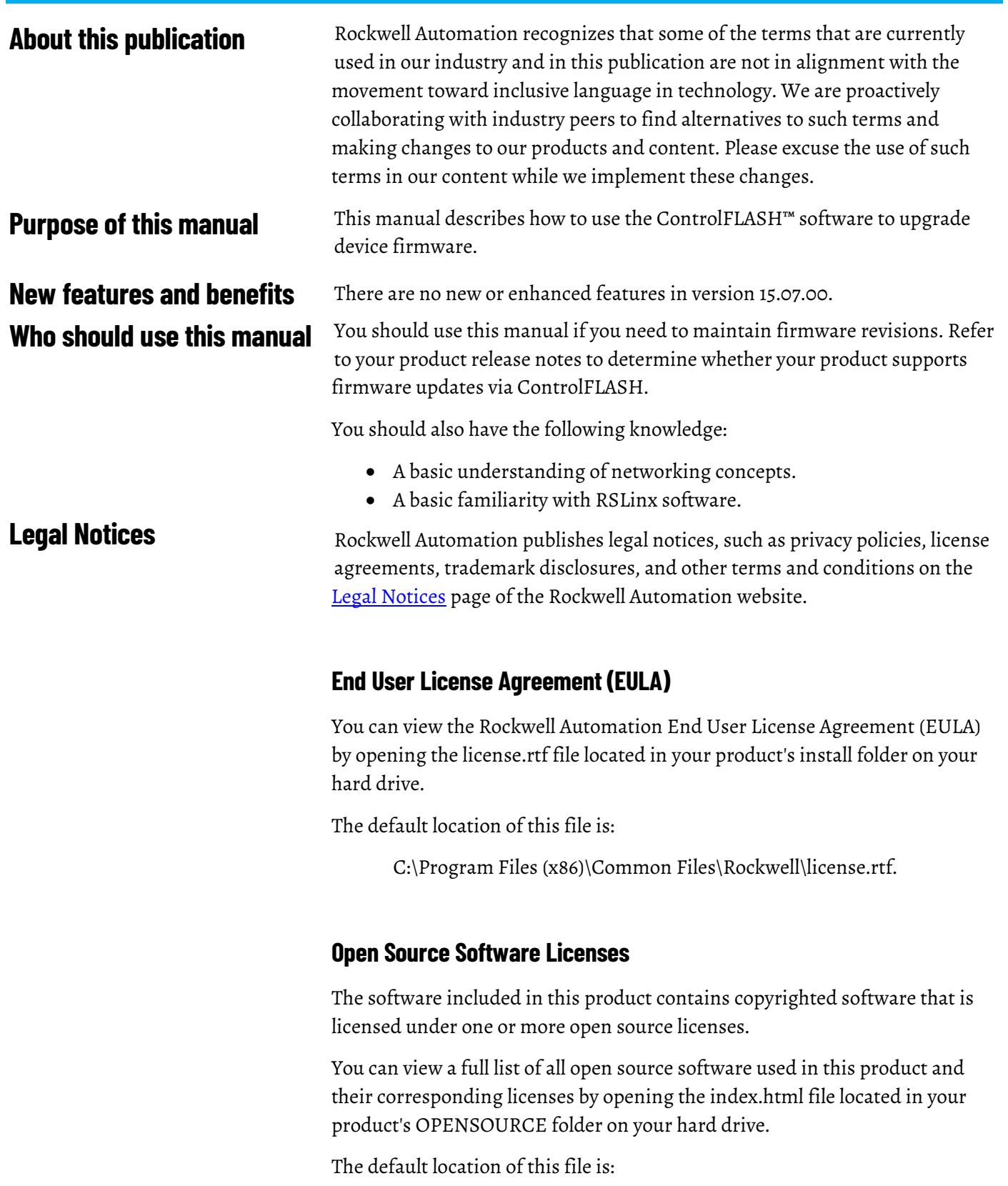

C:\Program Files (x86)\Common Files\ControlFLASH\ControlFLASH Release Notes\OPENSOURCE\index.htm

You may obtain Corresponding Source code for open source packages included in this product from their respective project web site(s). Alternatively, you may obtain complete Corresponding Source code by contacting Rockwell Automation via the **Contact** form on the Rockwell Automation website:

[https://www.rockwellautomation.com/global/about-us/contact/contact.page.](https://www.rockwellautomation.com/global/about-us/contact/contact.page) Please include "Open Source" as part of the request text.

# <span id="page-6-2"></span><span id="page-6-0"></span>**ControlFLASH Firmware Kit**

This chapter helps you get started with using the ControlFLASH Firmware Kit with your application.

#### <span id="page-6-1"></span>**System requirements**

ControlFLASH works within the system requirements of all Rockwell Automation® software products. For the latest information regarding software platform support, refer to Rockwell Automation Product Compatibility and Download Center at [https://compatibility.rockwellautomation.com/Pages/home.aspx.](https://compatibility.rockwellautomation.com/Pages/home.aspx) 

#### **Hardware requirements**

- An Intel® Core 2 Duo processor running at 2.8 GHz or faster or another processor with equivalent specifications
- 4 GB or more memory of RAM
- At least 16 GB of available hard drive space

#### **Software requirements**

#### **Operating systems**

ControlFLASH is tested on operating systems installed from original Microsoft® media only. ControlFLASH runs on the following Windows® or Windows Server® operating systems:

- Windows 10 64 bit
- Windows 10 Enterprise 2019 LTSC 64 bit
- Windows 10 Enterprise 2021 LTSC 64 bit
- Windows 11 64 bit
- Windows Server 2019
- Windows Server 2022

#### **Rockwell Automation Test Environment**

Rockwell Automation tests software products under a standard configuration of operating systems and antivirus software. For additional information, see the Knowledgebase Document ID: PN24 - Rockwell Software Products and [Antivirus Software.](https://rockwellautomation.custhelp.com/app/answers/answer_view/a_id/35330)

#### **Additional software**

One of the following communications software packages must be installed before running ControlFLASH:

- RSLinx® Classic Lite
- RSLinx Classic
- RSLinx® Enterprise version 6.31 or FactoryTalk® Linx 6.31

#### **Supported browsers**

The following web browsers have been tested and are supported for use with this release:

- Google® Chrome™ browser
- Edge™
- Mozilla® Firefox®

### <span id="page-7-0"></span>**Before you begin**

Before you start using ControlFLASH Firmware Kit, you need to:

- Verify that you have a version of RSLinx® software installed.
- Configure your configuration drivers in the RSLinx software.
- Verify your communication drivers operate correctly.

# <span id="page-8-3"></span><span id="page-8-0"></span>**Install ControlFLASH**

<span id="page-8-2"></span><span id="page-8-1"></span>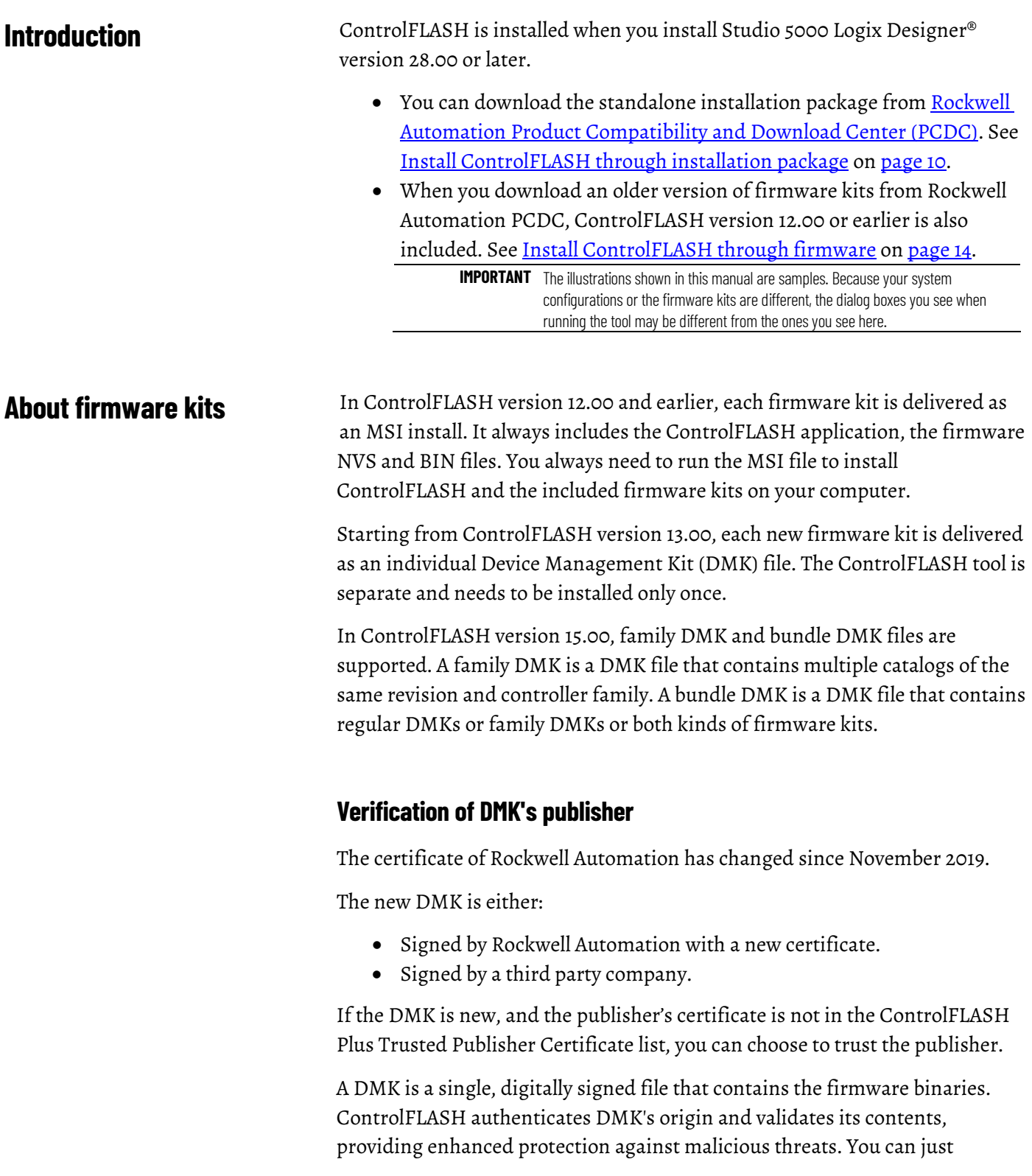

<span id="page-9-3"></span><span id="page-9-2"></span><span id="page-9-1"></span><span id="page-9-0"></span>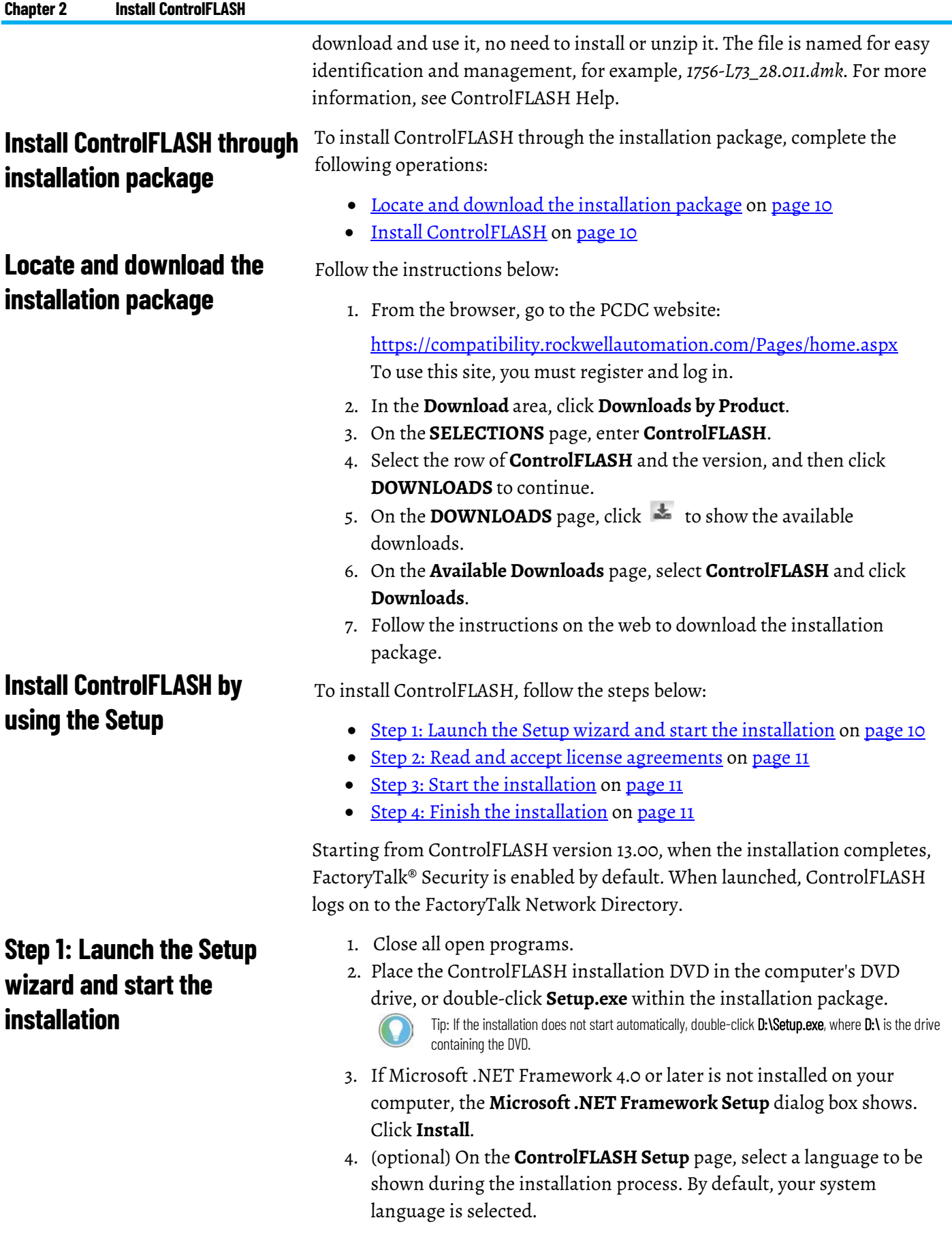

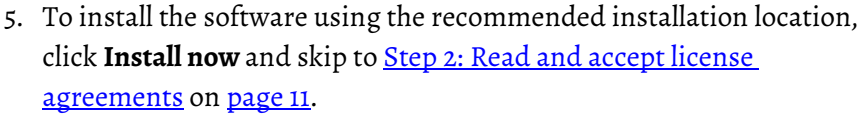

- 6. To change the installation location, click **Customize**.
- 7. On the **Customize** page, select the location for the software.
- 8. Click **Install**.

<span id="page-10-2"></span><span id="page-10-1"></span><span id="page-10-0"></span>End-user license agreements (EULA) spell out your rights and responsibilities. Depending on the components being installed, there may be more than one license agreement on this page. The individual license agreements are listed above the text box. Some software products may be delivered or made available only after you agree to the terms and conditions of each of the license agreements. 1. On the **End User License Agreements** page, select each agreement and read the agreement carefully. 2. When all license agreements have been read, click **Accept all**. Tip: If you click Decline, you will return to the ControlFLASH Setup page. After accepting the license agreements, the Setup wizard automatically installs the software and does not require any input. The installation completes. • To view the installation details, click **Installation Summary**. • To receive the latest product updates and patch notifications, click **Register for updates and subscribe**. • To install the latest version of Adobe® Acrobat® Reader®, click **Download it free** and follow the on-screen instructions. Click **Close** to exit the Setup wizard. ControlFLASH supports silent or unattended installation using command-line parameters. Silent installation runs in a quiet mode without any user interface, while unattended installation runs in a quiet simple mode and shows progress through the UI. Unattended installation does not accept any input, but still shows error or restart messages. Use command-line parameters to perform a silent or unattended installation of ControlFLASH. The command-line installation requires the administrator permission. The steps may vary slightly depending on your operating system. **To perform silent or unattended installation: Step 2: Read and accept license agreements Step 3: Start the installation Step 4: Finish the installation Install ControlFLASH with command-line parameters Perform silent or unattended installation**

- <span id="page-10-4"></span><span id="page-10-3"></span>1. Close all Windows programs.
- 2. Open the **Command Prompt** window.

3. In the **Command Prompt** window, navigate to D:, where D: is the drive containing the ControlFLASH installation package.

In this example, type **D:** and press **Enter**.

Tip: If User Account Control dialog box shows, click Yes.

4. Type a command with the following syntax and press **Enter**.

```
Setup.exe {/Q | /QS} /IAcceptAllLicenseTerms 
[/AutoRestart] [/SetupLanguage=language] [/Record] 
[/Playback] [/InstallDrive=drive] 
[/SerialNumber=serial number]
[/ProductKey=product_key] 
[/Version=product_version]
```
For more information about parameters, type **Setup.exe /?** or see [Command-line parameters for silent or unattended installation](#page-11-0) on [page 12.](#page-11-0)

# <span id="page-11-0"></span>**Command-line parameters for silent or unattended installation**

#### **Unattended or silent install**

Use command-line parameters to perform an unattended or silent installation of the software.

#### **Command-line parameters**

The following table identifies the installation command-line parameters. Command-line parameters are case-insensitive. However, if a specified value includes a space, be sure to enclose the value in quotation marks (for example, "value with spaces").

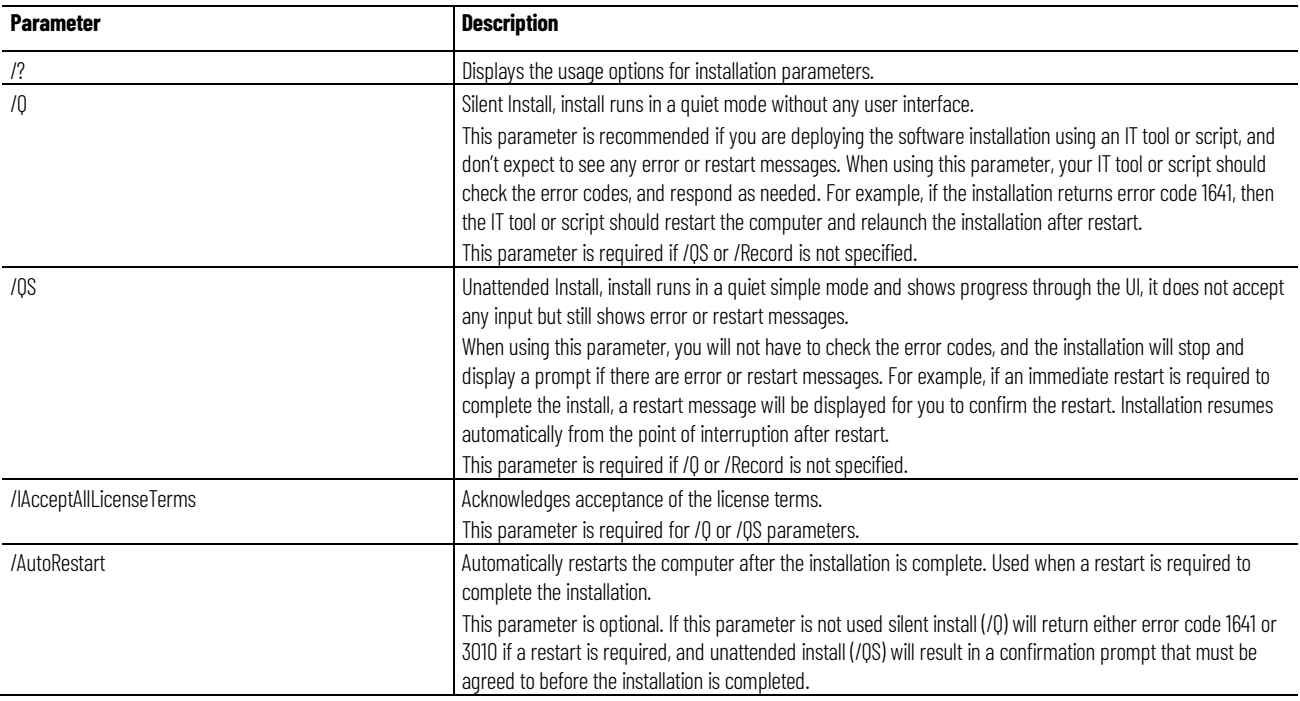

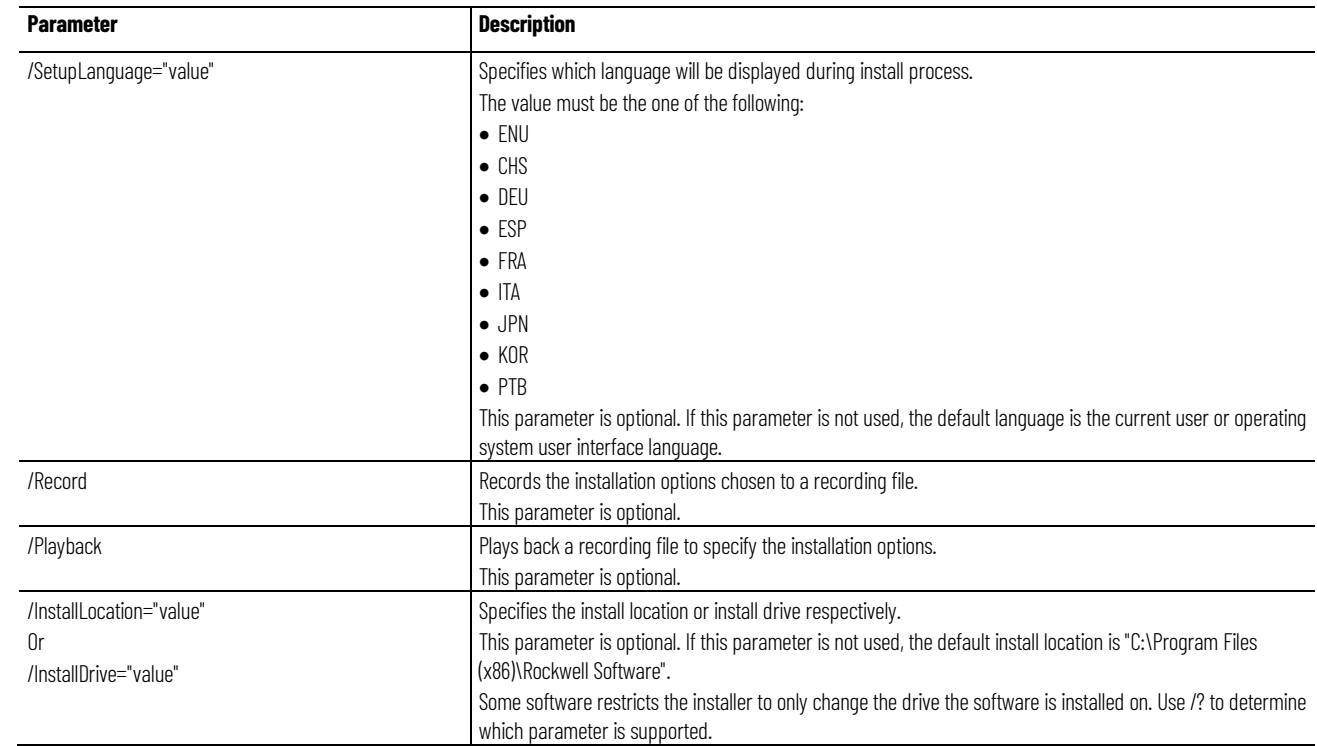

#### **Examples**

The following examples show how to use the installation commands.

• To install the software with no user interface using the default settings during the installation process. (Silent install)

Setup.exe /Q /IAcceptAllLicenseTerms

• To install the software on the D: drive and display the progress, error, or complete messages during installation and restart the computer if necessary. (Unattended install)

Setup.exe /QS /IAcceptAllLicenseTerms /AutoRestart /InstallDrive=D:

#### **Error codes**

The following table identifies the error codes that can be returned by an installation.

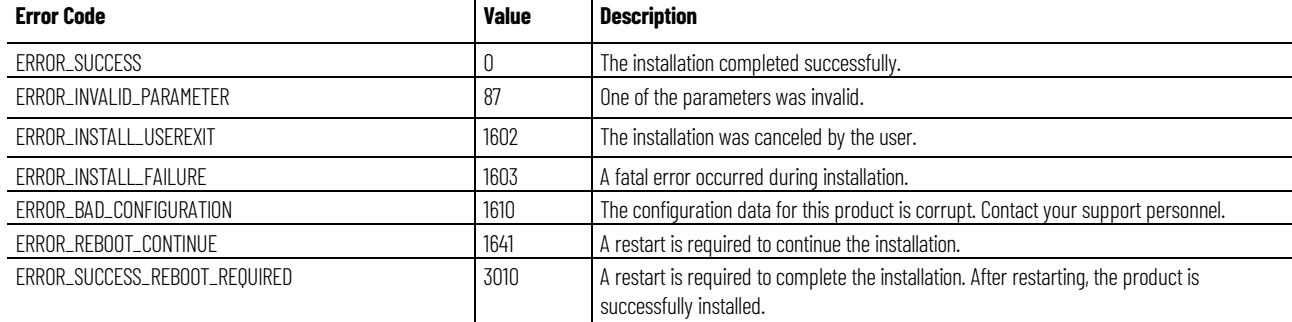

#### **Chapter 2 Install ControlFLASH**

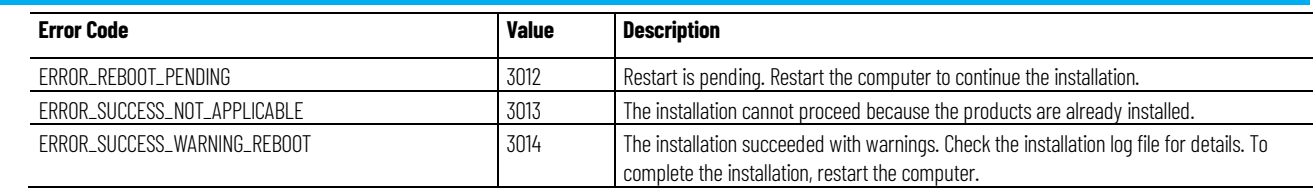

## <span id="page-13-0"></span>**Install ControlFLASH through firmware**

<span id="page-13-1"></span>**Locate and download** 

**firmware kits**

When you download an older version of firmware kits from Rockwell Automation PCDC, ControlFLASH version 12.00 or earlier is included. The firmware kit installation file also contains these files:

- ControlFLASH installation file
- ControlFLASH drivers
- ControlFLASH online help

Follow the instructions below:

1. From the browser, go to the PCDC website:

<https://compatibility.rockwellautomation.com/Pages/home.aspx> To use this site, you must register and sign in.

- 2. In the **Download** area, click **Downloads by Product**.
- 3. On the **SELECTIONS** page, enter the catalog number or description that you want to download. You can also use the filter to limit the search.
- 4. Find the firmware and version you need and click **DOWNLOADS** to continue.
- 5. On the **DOWNLOADS** page, click  $\pm$  to show the available downloads.
- 6. On the **Available Downloads** page, select **ControlFLASH** and click **Downloads**.
- 7. Follow the instructions on the web to download the firmware.

#### <span id="page-13-2"></span>**Install ControlFLASH**

If you have already downloaded and installed firmware, a version of ControlFLASH may already be on your machine. If the next firmware you download has a newer version of ControlFLASH attached, then the newer version is installed. In all cases, any previously installed firmware remains accessible.

> **IMPOTANT** If the next firmware you download has an older version of ControlFLASH attached, the newer version of ControlFLASH may be overwritten. For details, refer to Knowledgebase Document ID: QA5521 - [Earlier firmware kits appear to overwrite the newer version of ControlFLASH.](https://rockwellautomation.custhelp.com/app/answers/answer_view/a_id/41194)

Follow the steps below to install ControlFLASH with firmware.

- 1. Extract the file and double-click **ControlFLASH.msi**. In the **Welcome**  dialog box, review the firmware information and click **Next**.
- 2. In the **License Agreement** dialog box, after reading the license, select **I Agree** and click **Next**.
- 3. In the **Select Installation Folder** dialog box, if needed, browse and select another folder. Click **Next**.
- 4. In the **Confirm Installation** dialog box, click **Next**.
- 5. Follow the instructions to finish the installation.

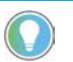

Tip: When the installation completes, FactoryTalk Security is enabled by default. When launched, ControlFLASH logs on to the FactoryTalk Network Directory.

# <span id="page-16-3"></span><span id="page-16-0"></span>**Configure ControlFLASH policy**

### <span id="page-16-1"></span>**Introduction**

# <span id="page-16-2"></span>**Configure ControlFLASH policy in FactoryTalk policies**

This chapter tells you how to configure ControlFLASH security policy in FactoryTalk Administration Console.

Follow the steps to configure the security policy on ControlFLASH.

- 1. Open the FactoryTalk Administration Console.
- 2. In the **Explorer** area, expand **System > Policies > Product Policies > ControlFLASH**.

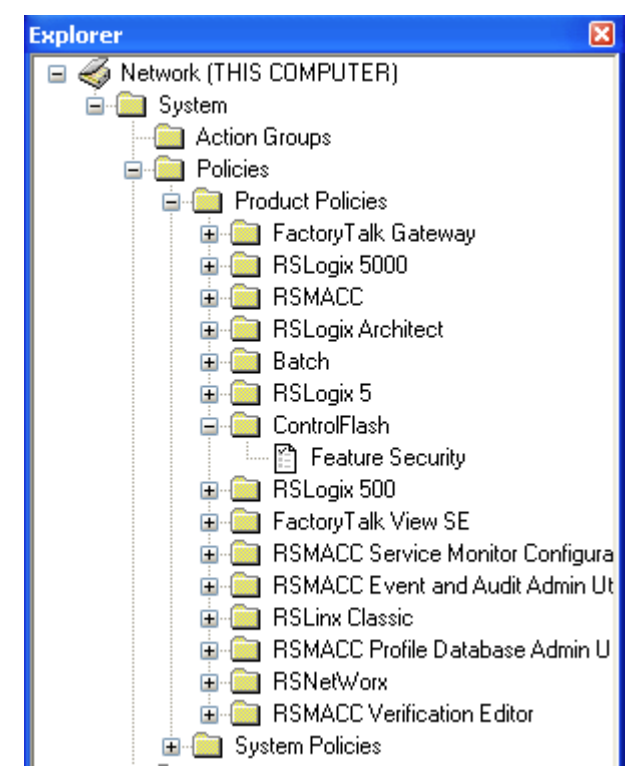

3. Double-click **Feature Security**. The **Feature Security Properties** window is displayed. Feature Security is included in FactoryTalk Services Platform 2.30 or later.

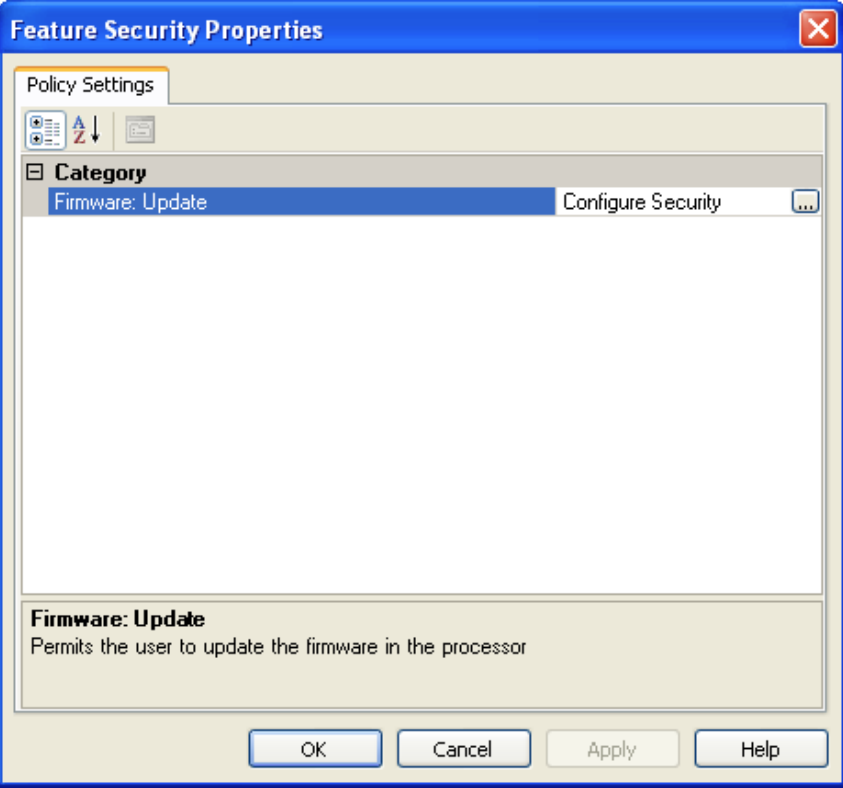

4. In the Firmware: Update category, click **Browse**. The Configure Securable Action window is displayed.

5. Configure the policy settings.

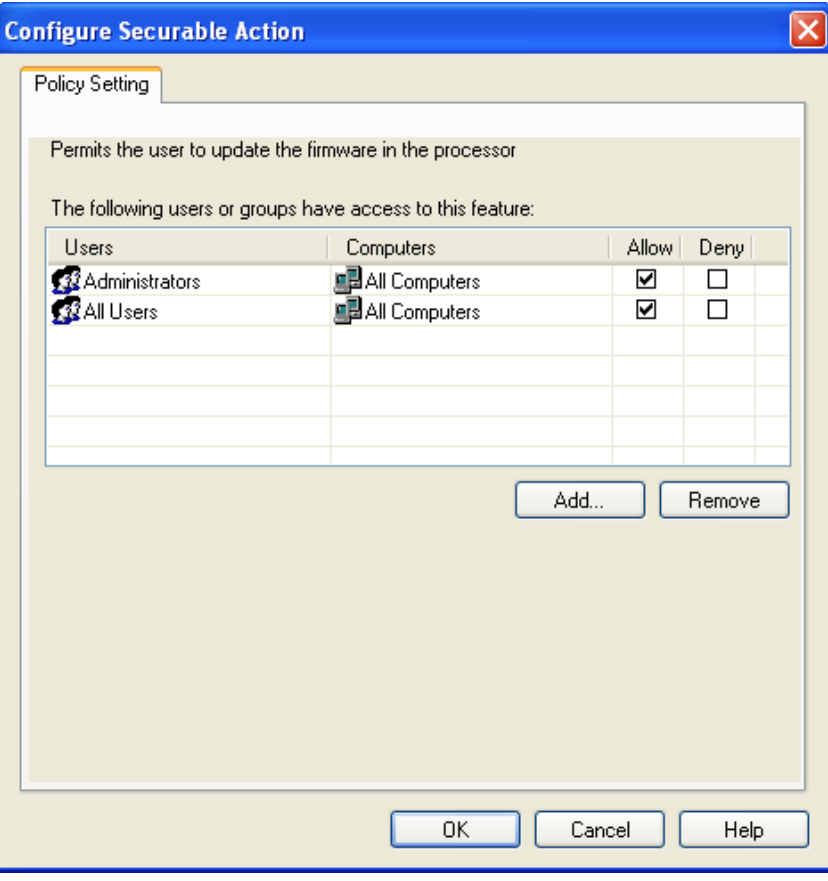

6. Click **OK** to complete the configuration.

# <span id="page-20-5"></span><span id="page-20-0"></span>**Upgrade firmware with ControlFLASH**

<span id="page-20-4"></span><span id="page-20-3"></span><span id="page-20-2"></span><span id="page-20-1"></span>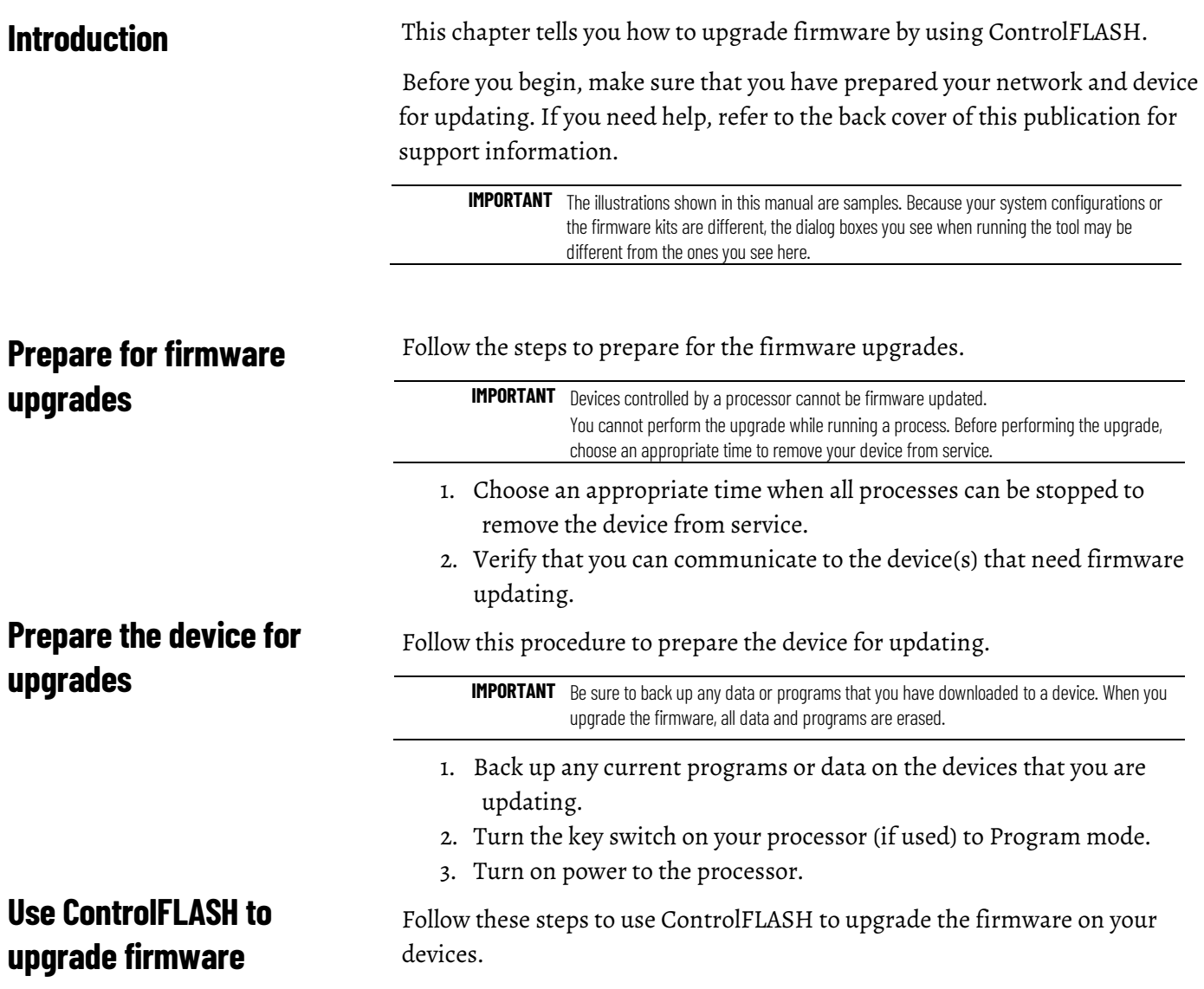

1. On the Start screen, click **ControlFLASH**. The **Welcome to ControlFLASH** dialog box is displayed.

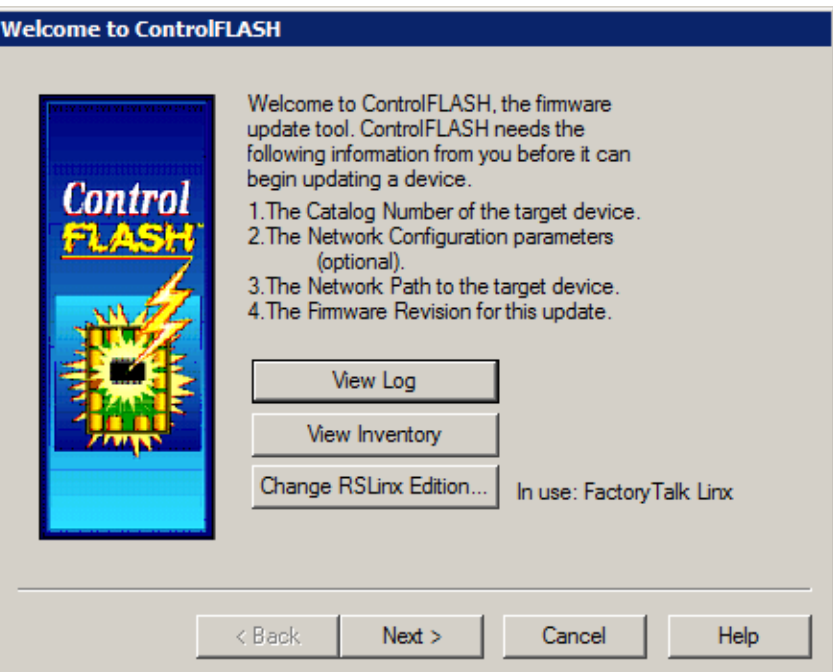

- To view the log information, click **View Log**.
- To show firmware releases that are available in the monitored folders, click **View Inventory**.
- To select another RSLinx edition as your default communication software, click **Change RSLinx Edition**.

The button is enabled only if RSLinx Classic and RSLinx Enterprise version 5.90 or FactoryTalk Linx version 6.00 are installed. The default choice is RSLinx Classic. The other choice is RSLinx Enterprise or FactoryTalk Linx that can be used with devices supporting USB and EtherNet/IP communications only. The following table shows the RSLinx edition that ControlFLASH uses.

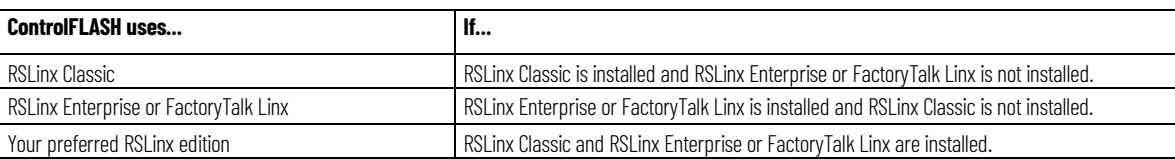

2. After you have the information, click **Next**. The **Catalog Number** dialog box is displayed. For family DMK files, it shows the family name instead of the individual catalog names. For firmware DMK files, it shows the family and regular kits included in the firmware bundle. ControlFLASH searches and lists the available kits in the monitored folders. Click **Browse** to view or configure the monitored folders.

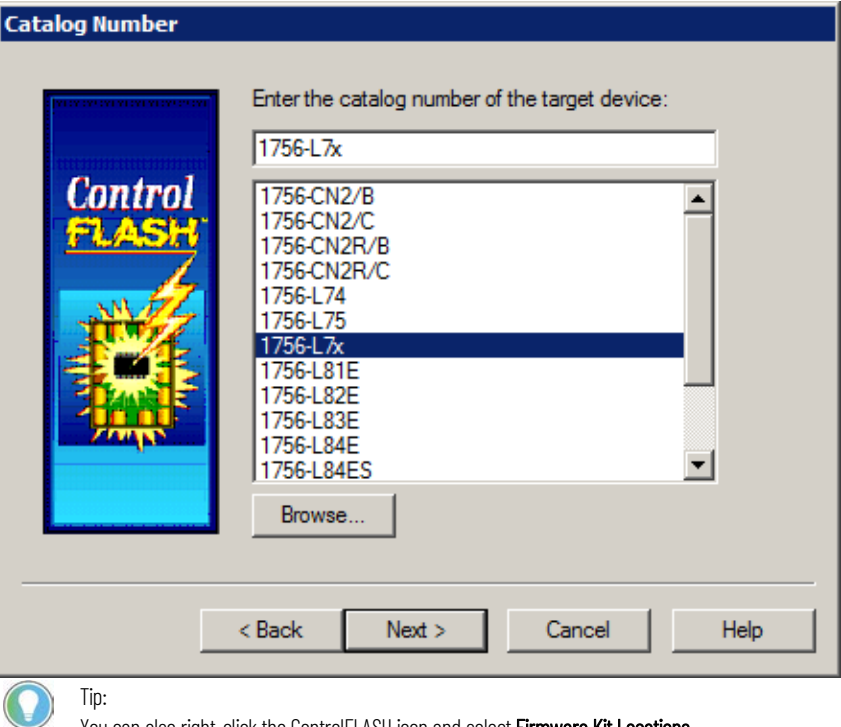

You can also right-click the ControlFLASH icon and select Firmware Kit Locations. When you download DMK firmware kits from Rockwell Automation PCDC, ControlFLASH automatically saves the folder location where the DMK files were downloaded to. By default, ControlFLASH monitors three folders:

- C:\Program Files (x86)\ControlFLASH for 64-bit operating systems or C:\Program Files\ControlFLASH for 32-bit operating systems
- C:\Users\<user name>\Downloads\RA
- C:\Users\Public\Documents\Rockwell Automation\Firmware Kits

For best performance, we recommend you not using shared folders on a network, disk root folders, or a large number of folders. We do not recommend that you store DMK files in the ControlFLASH installation folder. This is because in some situations, the uninstalling of ControlFLASH causes its installation folder and the DMK files contained in it to be deleted. Keeping DMK files in the other monitored folder avoids the DMK files from being deleted when uninstalling ControlFLASH.

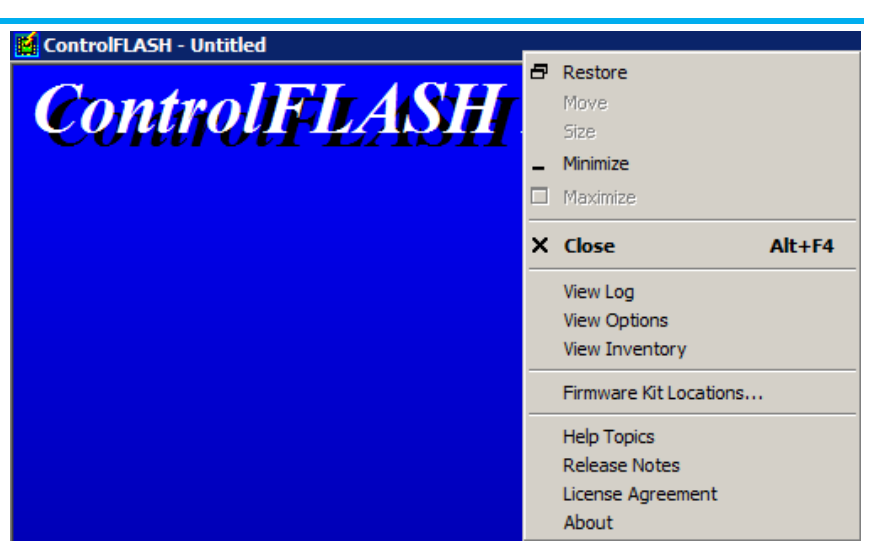

- 3. Select the catalog number of the target device and click **Next**. The device path dialog box allows you to specify the network path of the target module you are updating. The dialog box varies depending on the target module you are updating.
	- If you are updating a device with MicroXA or AB\_ASA protocol driver, the RSWho dialog box is displayed.

To specify the network path, navigate to the network where the device is located and select the target module. Click **OK** to go to the Firmware Revision dialog box.

For more information about configuring and using RSWho, refer to RSLinx help.

• If you are updating a device with AB\_SNMP protocol driver, the AB\_SNMP.DLL - Enter IP Address dialog box is displayed.

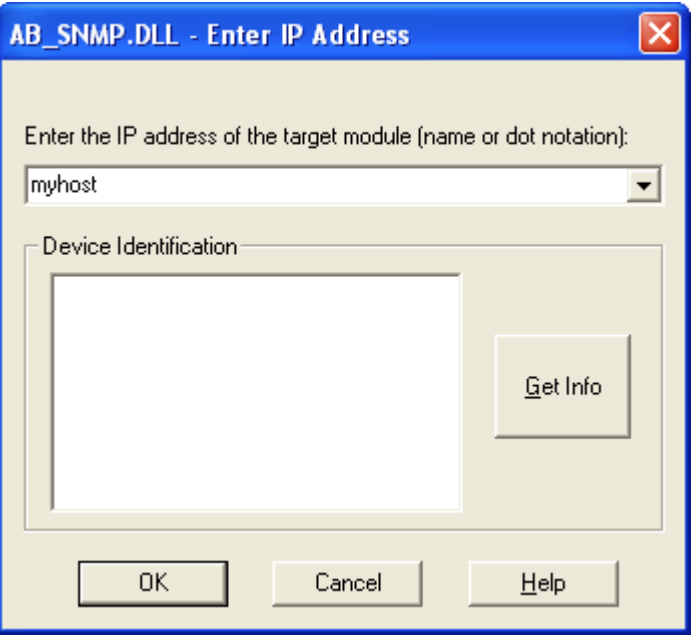

To specify the network path, in the device path box, enter the IP address or host name of the target module. Click **OK** to go to the Firmware Revision dialog box.

For more information about the device you are updating, click **Get Info**. The information is displayed in the Device Identification area. For more information about AB\_SNMP protocol driver, click Help.

• If you are updating a device with AB\_PLC5 protocol driver, the **Device Path** dialog box is displayed.

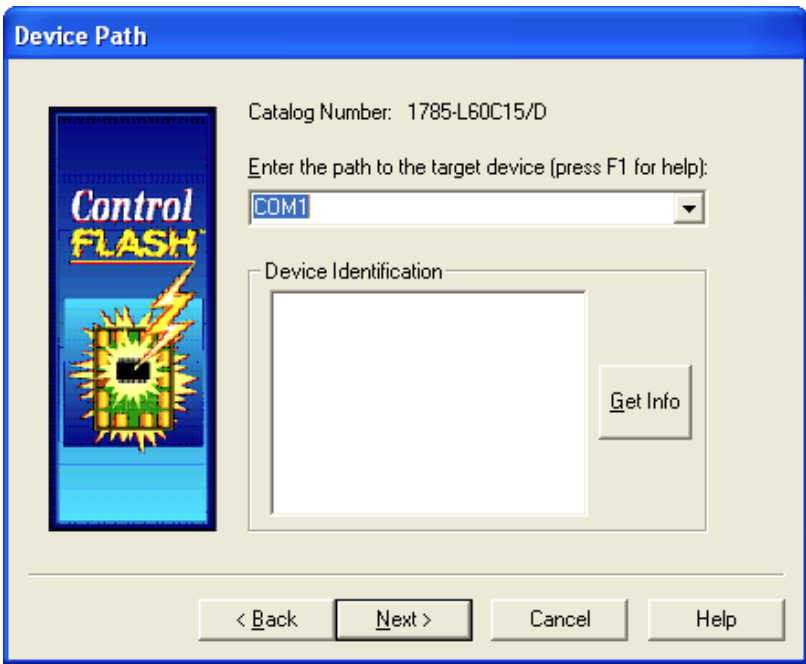

To specify the network path, in the device path box, enter the path in the box of the target module. Click **Next** to go to the **Firmware Revision** dialog box.

For more information about the device you are updating, click **Get Info**. The information is displayed in the **Device Identification** area.

- 4. In the **Firmware Revision** dialog box, do any of the following:
	- To specify a firmware revision, select the revision from the list.
	- To sort the firmware revision list, click the **Revision** column.
	- To see all available revisions that you can upgrade to, select the **Show all revisions** check box.

• To view the license information, click the **About Info** icon.

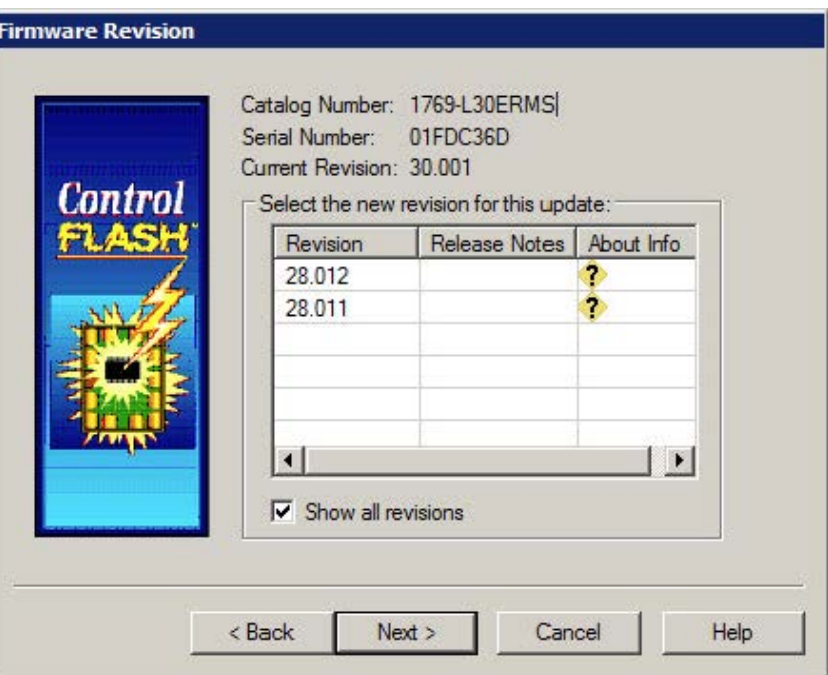

5. Click **Next** to go to the **Summary** dialog box. Click **More Info** to review more about the revision you selected.

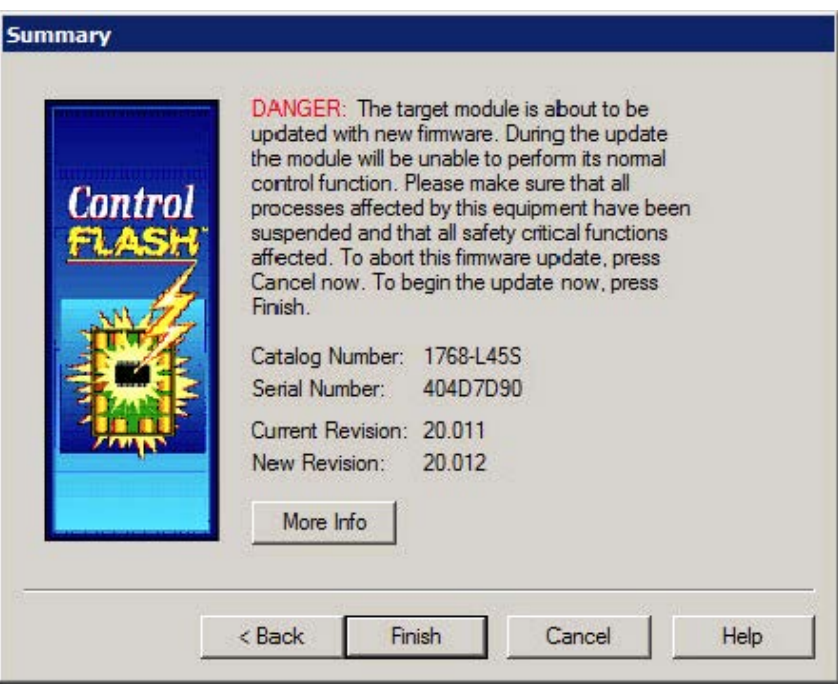

6. Click **Finish** when you are ready to upgrade the device.

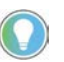

Note: When a dialog box prompts you to confirm whether to trust the publisher of a DMK during the update, you can choose to trust it to continue.

7. Click **Yes** to continue with the update. The upgrade is in progress.

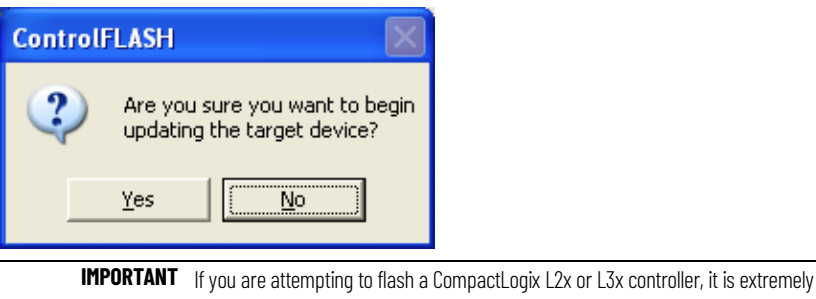

important to allow the upgrade to complete without interruption. Interrupting the upgrade at this point may result in an inoperable product. Make sure the upgrade is going without interruption.

8. If the firmware kit contains EDS files, you can select whether to register these EDS files when the firmware upgrade completes.

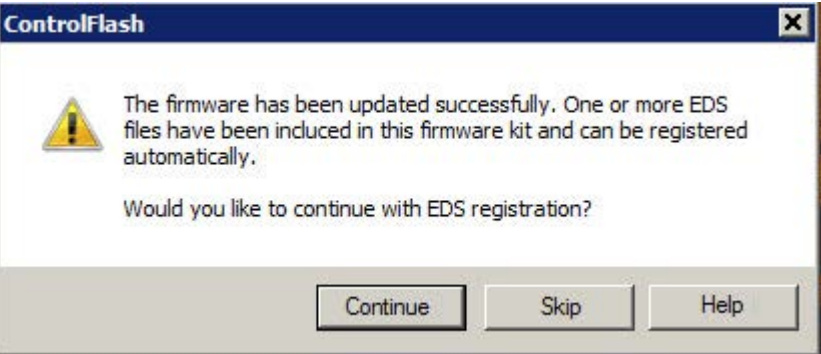

- To register EDS files, click **Continue**. To perform the registration, you need to log on to the computer as an administrator a user with administrative privileges.
- To skip the EDS registration, click **Skip**.
- 9. After the upgrade, the **Update Status** dialog box appears. If the upgrade does not complete successfully, refer to **Appendix A** o[n page 41](#page-40-2) of this manual for more information about errors.

**IMPORTANT** Test the operation of the device you upgraded before using it in its intended application.

- To view the Release Notes for this revision, click **View Release Notes**.
- To view the history of programming events, click **View Log**.
- Click **OK** to complete the upgrade.

There is additional information in the help for this application. Access help from the button that appears on each ControlFLASH software dialog box.

For additional information about error messages, press **F1** while the ControlFLASH software displays the error message.

#### <span id="page-26-0"></span>**Access help**

# <span id="page-28-3"></span><span id="page-28-0"></span>**Use the command line**

### <span id="page-28-1"></span>**Introduction**

<span id="page-28-2"></span>**Command line mode**

This chapter explains how to use the command line to update module firmware and simplify firmware management. You can flash multiple modules automatically and save time because you do not need to navigate through the software and select each module to flash.

Using the command line to flash modules provides the following benefits:

- Create applications that flash upgrade groups of devices automatically without having to repeatedly use the ControlFLASH menus. These can be scripts or VB applications that list the modules to flash, the firmware revisions, and the path requirements.
- Reduce training requirements of technicians and improve time for commissioning machines or performing field upgrades.
- Leverage multi-threaded syntax to flash up to five modules simultaneously for improved performance.

You can use the command line interface of ControlFLASH for flashing devices without user intervention. You can write a script file or some other Windows applications that pass the required parameters to ControlFLASH software. This can significantly improve the time required to flash large systems because each individual flash action does not have to be driven through the ControlFLASH GUI interface.

Consider the following requirements for using the command line.

- Any device that you can flash with ControlFLASH software can be flashed by using the command line or scripting. You must have the proper firmware kit installed in ControlFLASH software before you use the command line or scripting.
- You must use valid catalog numbers when developing your script files. Otherwise, ControlFLASH does not recognize your modules. The only way to be sure you have the correct catalog number to include in a script is to run the GUI version of the ControlFLASH software and write down the catalog number as it is shown.
- For both the command line and script methods of flashing devices, it is required that a firmware kit containing the requested firmware revision is installed on the computer making the call to the ControlFLASH software. The firmware kits must be installed in the default installation folder for ControlFLASH: C:\Program Files\ControlFLASH.
- You must have a valid installation of ControlFLASH on the computer before you can flash by using the command line or scripting versions.

You must also have the kits installed on that machine for the specific modules and firmware revisions you intend to flash.

# <span id="page-29-0"></span>**Command line syntax**

The following table shows the command line usages:

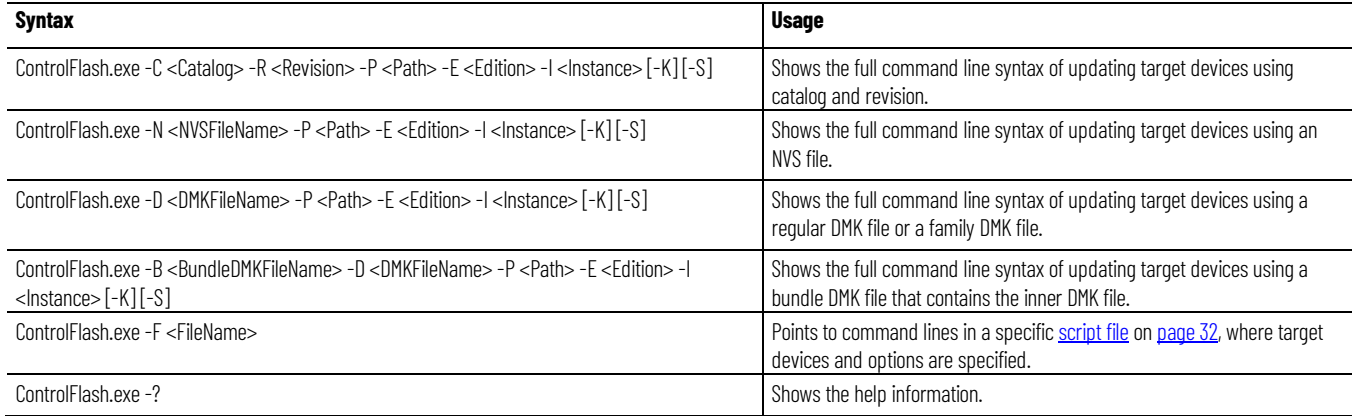

#### The following table shows details for each parameter:

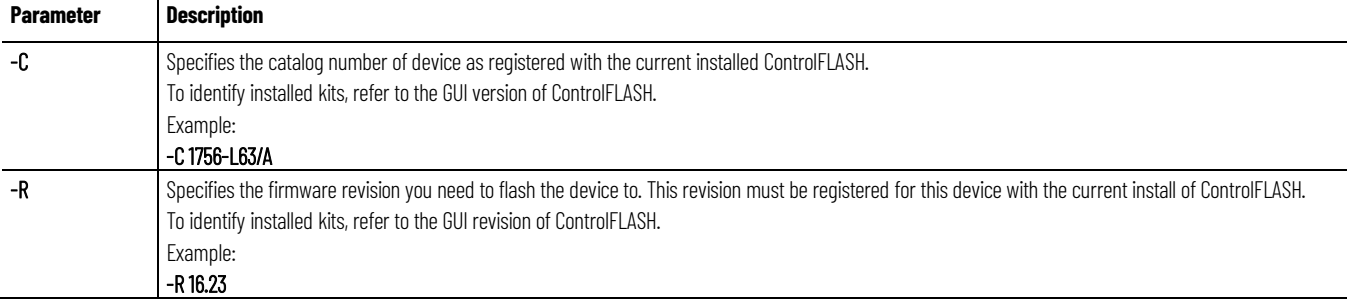

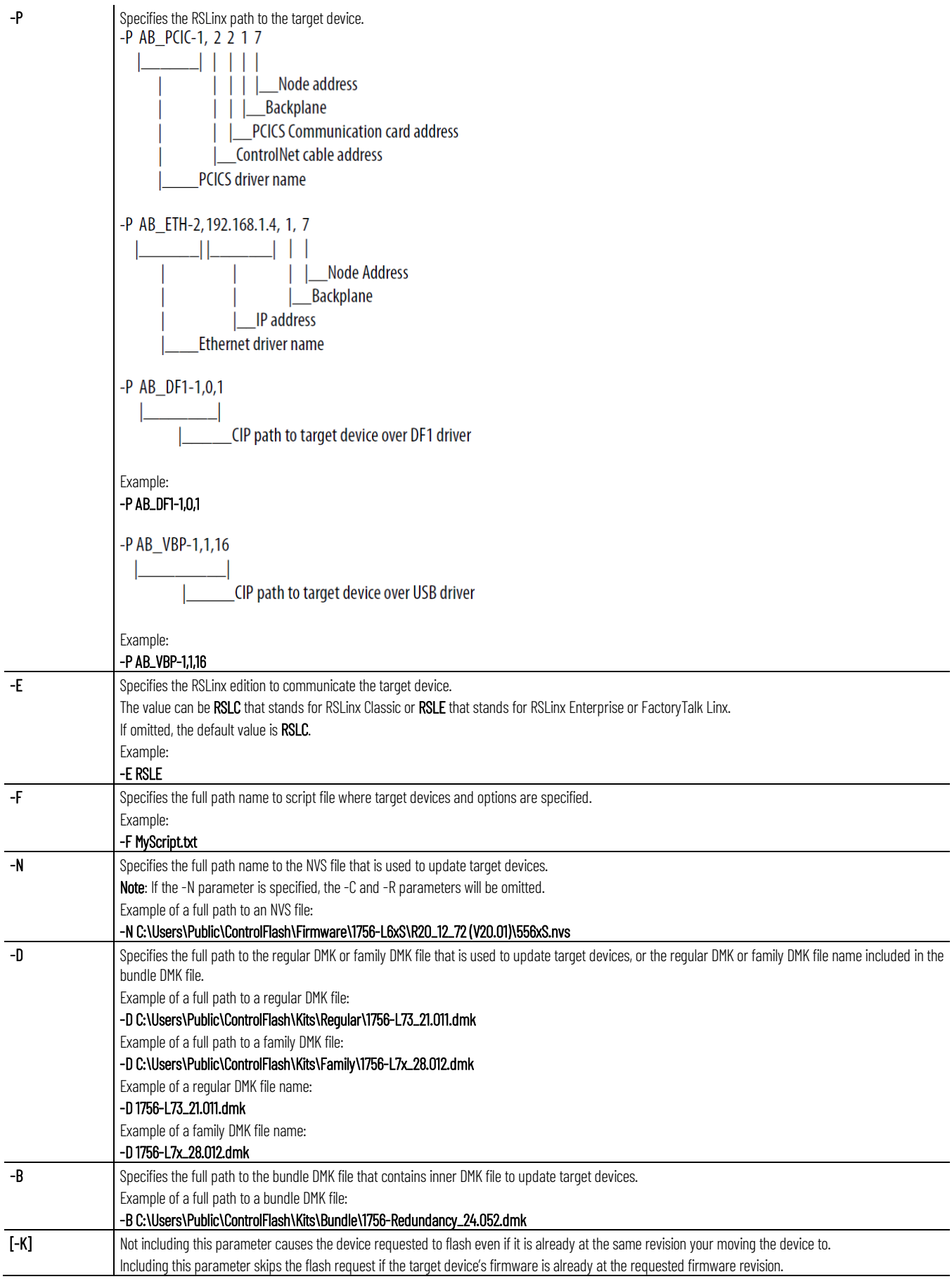

<span id="page-31-0"></span>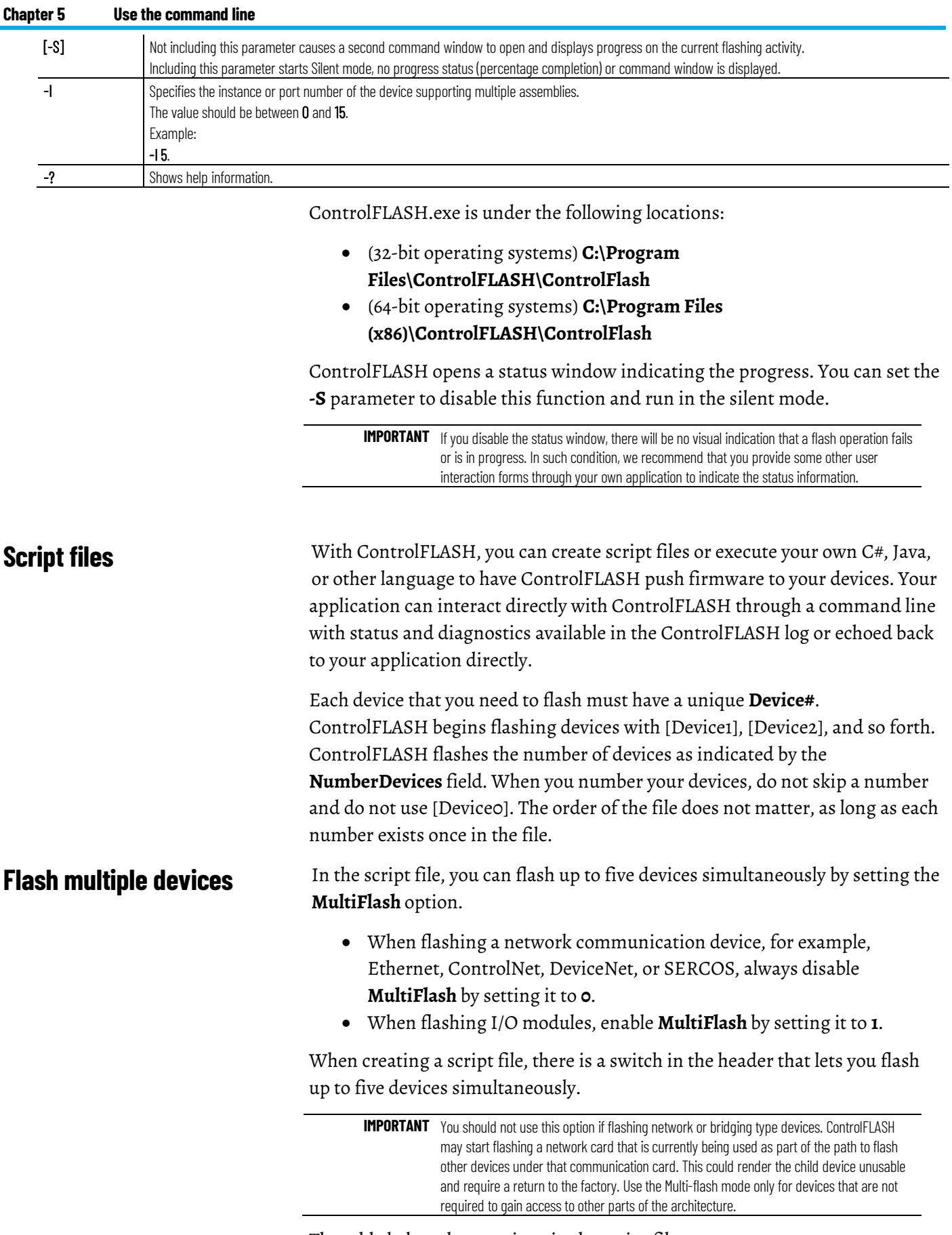

The table below show options in the script file:

<span id="page-31-1"></span>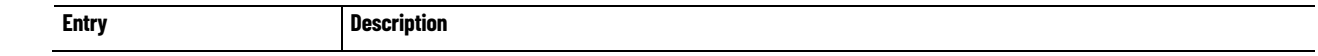

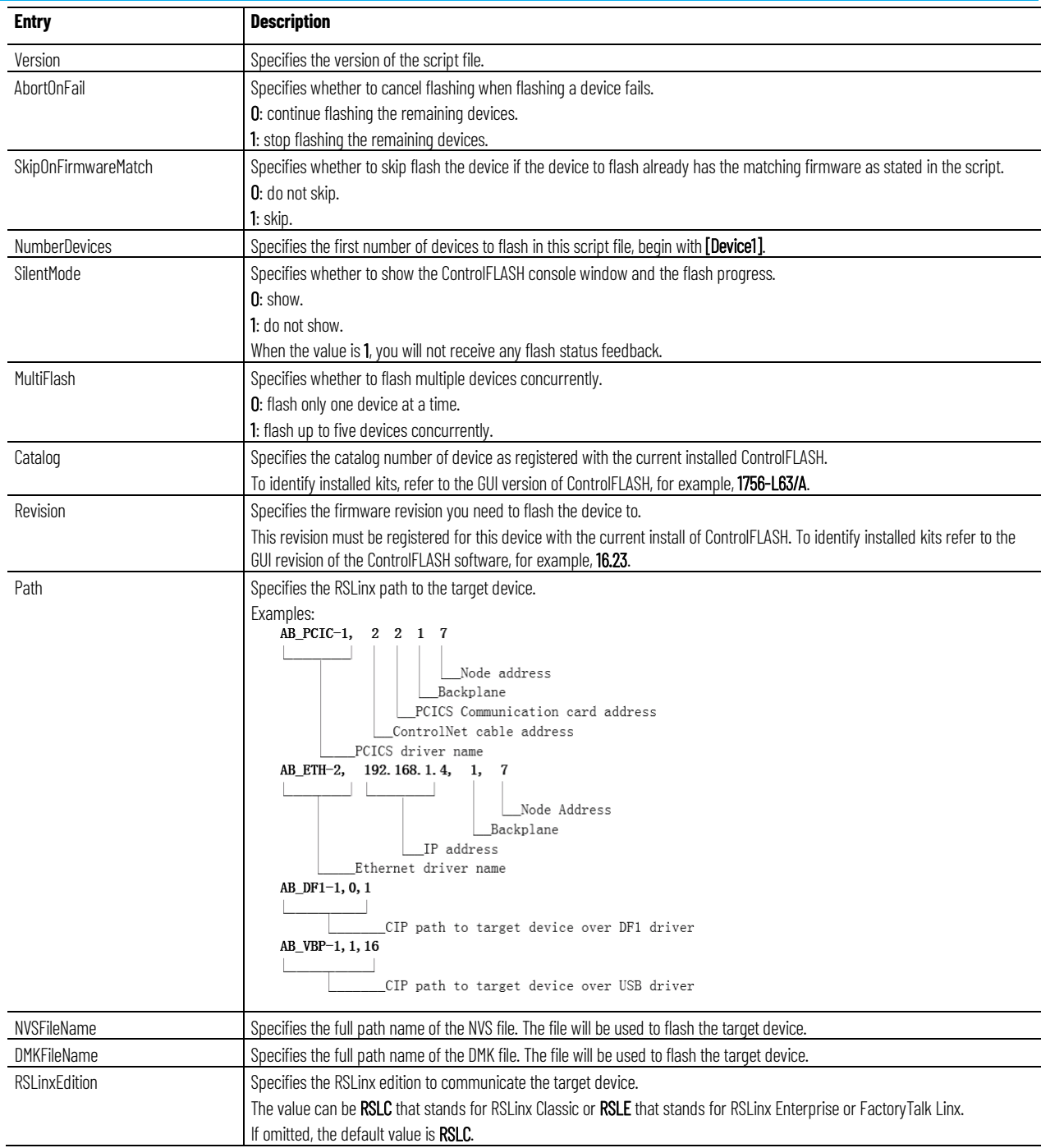

# <span id="page-32-0"></span>**Example: script file**

```
[FlashScript]
Version = 0.1
AbortOnFail = 1
SkipOnFirmwareMatch = 0
NumberDevices = 4
SilentMode = 0
```

```
Catalog = 1756-ENBT
Revision = 3.3.7
Path = AB_ETH-1,192.168.166.7,0 1,1
[Device2]
Catalog = 1756-CNBR/D
Revision = 5.45.10Path = AB_ETH-1,192.168.166.7,0 1,2
[Device3]
Catalog = 1756-ENBT
Revision = 3.3.7
Path = AB_ETH-1,192.168.166.7,0 1,3[Device4]
Catalog = 1756-DNB
Revision = 6.2.1Path = AB_ETH-1,192.168.166.7,0 1,4
[Device5]
Catalog = 1756-CNBR/D
Revision = 5.45.10Path = AB_ETH-1,192.168.166.7,0 1,5
[FlashScript]
Version = 0.1
AbortOnFail = 0
SkipOnFirmwareMatch = 0
NumberDevices = 1
SilentMode = 0
MultiFlash = 0
[Device1]
Catalog = PowerFlex 70
Revision = 2.9
Path = AB_ETH-1, 10.108.90.43
Instance = 1
[FlashScript]
Version = 0.1
AbortOnFail = 0
SkipOnFirmwareMatch = 0
NumberDevices = 2
SilentMode = 0
```
<span id="page-33-0"></span>**Example: script file for instance number**

### <span id="page-33-1"></span>**Example: script file for NVS file updating**

MultiFlash = 1

```
[Device1]
                               Path = AB_ETH-1,10.108.187.85,1,4
                               NVSFileName = D:\Firmware\556xS.nvs
                                [Device2]
                                Path = AB ETH-2,10.108.186.79,1,0
                               NVSFileName = D:\Firmware\556x_20_01_34.nvs
                                [FlashScript]
                                Version = 0.1
                                AbortOnFail = 0SkipOnFirmwareMatch = 0
                               NumberDevices = 3
                               SilentMode = 0
                               MultiFlash = 1
                                [Device1]
                               Path = AB_ETH-1,10.108.187.85,1,4
                               DMKFileName = 
                               C:\Users\Public\Firmware\Regular\1756-L75_28.012.dmk
                               RSLinxEdition = RSLC
                                [Device2]
                               Path = AB_ETH-2,10.108.186.79,1,0
                               DMKFileName = 
                               C:\Users\Public\Firmware\Family\1756-L7x_31.001.dmk
                               RSLinxEdition = RSLC
                                [Device3]
                               Path = AB_ETH-1,10.108.186.80,1,0
                               BundleDMKFileName = 
                               C:\Users\Public\Firmware\Bundle\V31.001_Bundle.dmk
                               DMKFileName = 1756-L7x_31.001.dmk
                               RSLinxEdition = RSLC
                                The first step to finding errors in your application is to use the ControlFLASH 
                                software log file. This file provides details about why your flashing script or 
                                command line request did not complete. This log file resides in the 
                               ControlFLASH directory. Before you spend a lot of time analyzing the log file 
                               however, make sure that you check the following: 
Example: script file for DMK
```
- Target devices you are flashing have the correct firmware kit installed.
- ControlFLASH software has the correct RSLinx communication paths set up.
- The catalog number in your application matches the number in the ControlFLASH GUI.

<span id="page-34-2"></span>**Error Log**

<span id="page-34-1"></span>**Troubleshooting**

<span id="page-34-0"></span>**file updating**

You can open the Error Log by clicking **View Log** on the ControlFLASH

### software dialog boxes.

<span id="page-35-1"></span><span id="page-35-0"></span>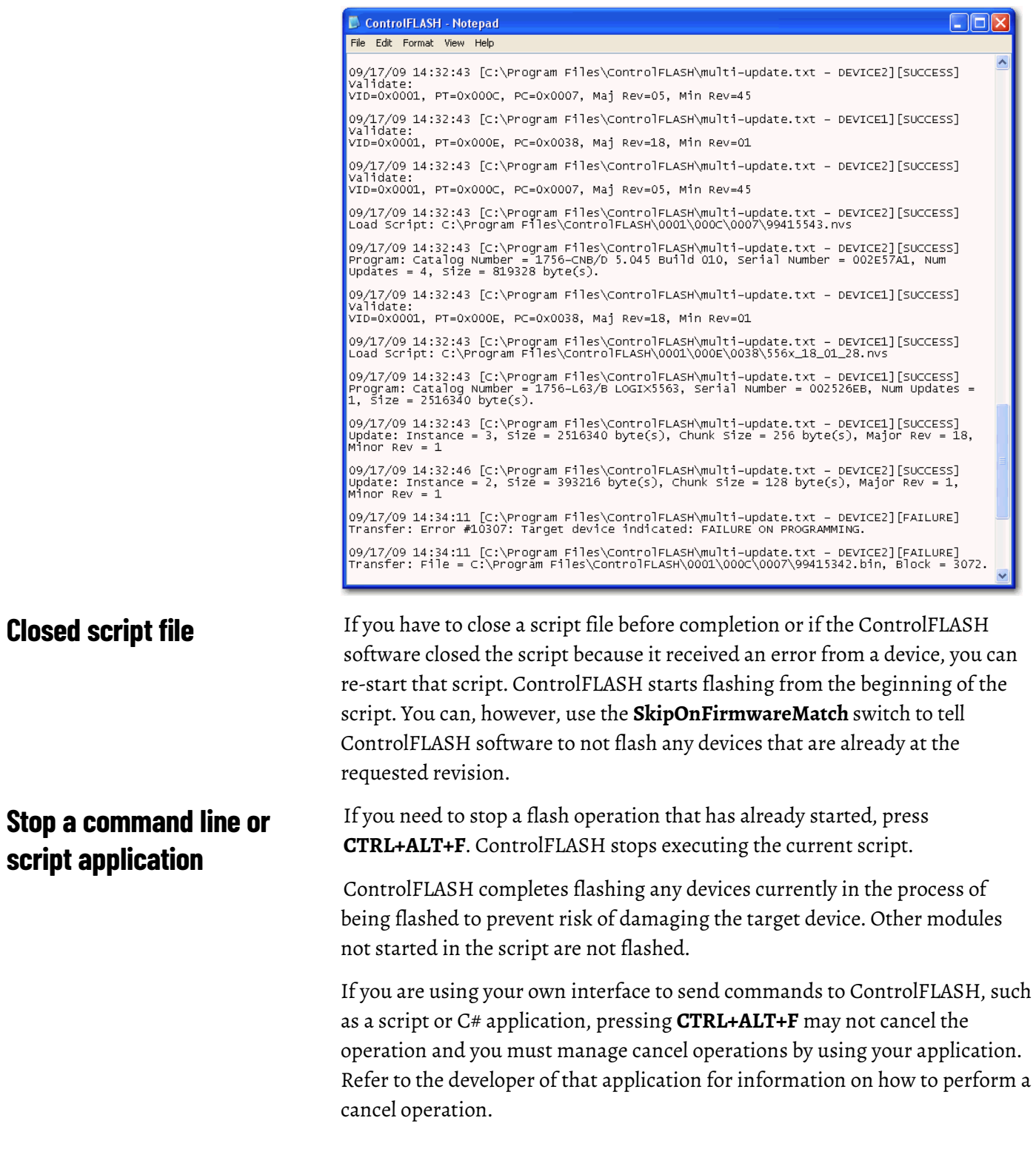

# <span id="page-36-6"></span><span id="page-36-0"></span>**ControlFLASH and FactoryTalk AssetCentre interaction**

<span id="page-36-5"></span><span id="page-36-4"></span><span id="page-36-3"></span><span id="page-36-2"></span><span id="page-36-1"></span>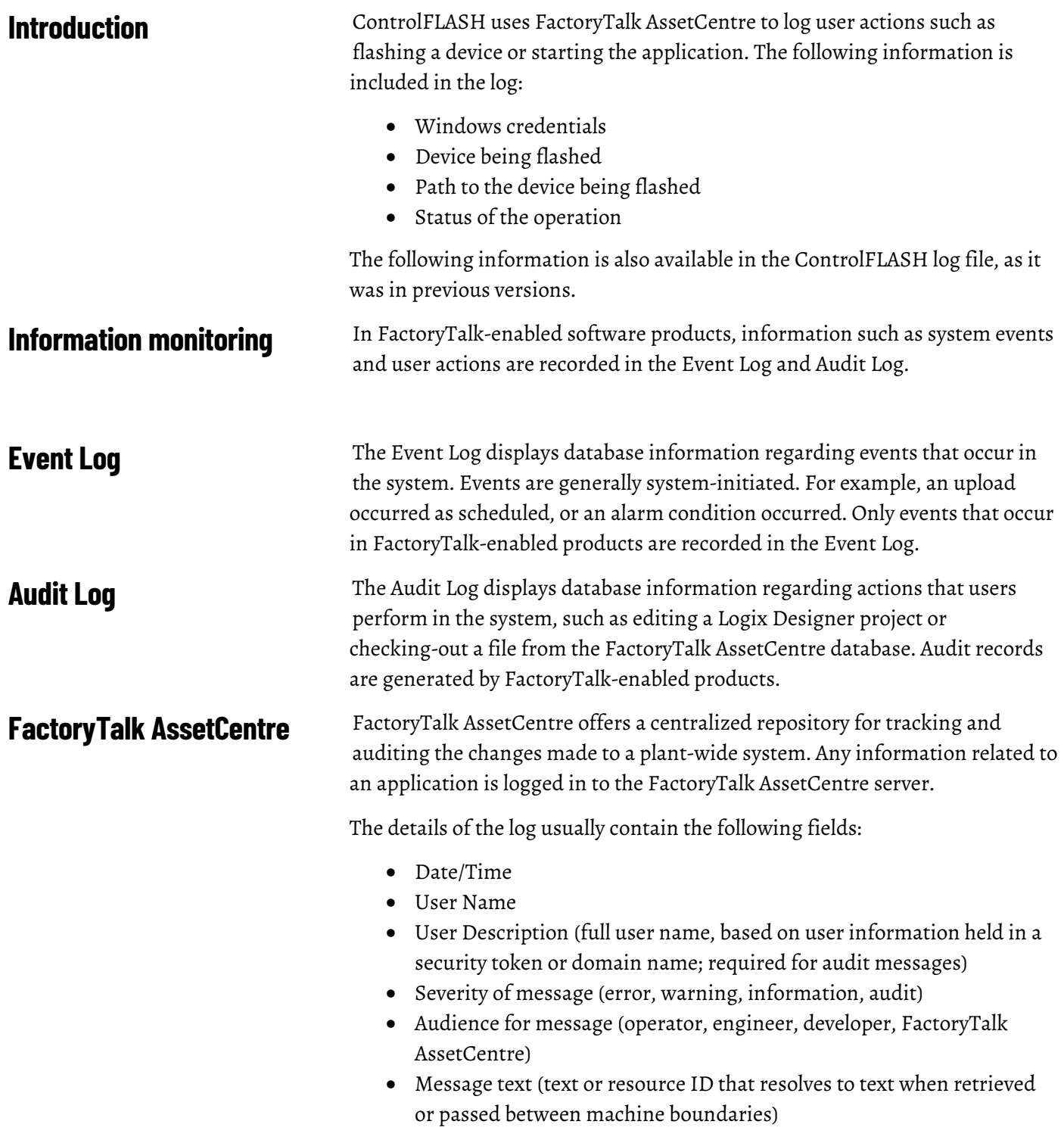

• Argument list (optional placeholders in message text)

Any additional details, apart from the basic fields listed here, can also be logged on to FactoryTalk AssetCentre server. For example, the *resource* field of the Audit log is not a part of the basic message format and is considered an additional field.

The following ControlFLASH activities are logged:

- Launch of ControlFLASH
- Flash burn started. Includes the following details:
	- Date/Time the flash began
	- Firmware Revision, both From and To
	- Username
	- Path to the device being flashed
	- Device Target Module Name and Identifier
- Flash Burn Status (Success/Failure)
- Exit of ControlFLASH

The ControlFLASH activities are logged only if the client is properly configured with FactoryTalk AssetCentre server. ControlFLASH logs the current windows user login. ControlFLASH software activities are logged into the log\_AuditEventLog table of the FactoryTalk AssetCentre server.

If the connection between the client and server is lost while ControlFLASH is used, all of the events are cached into a local log and are then updated into FactoryTalk AssetCentre server when the connection resumes.

The connectivity of the client to FactoryTalk AssetCentre server, if present, is identified with the help of the following registry entry.

HKEY\_LOCAL\_MACHINE\SOFTWARE\Rockwell Software\ FactoryTalk AssetCentreClient\EventLog Key- Server Value- (Server Name)

This registry search is done during the launch of the ControlFLASH application.

# <span id="page-37-0"></span>**Logging the device update status**

The update status (Success or Failure) is logged into the FactoryTalk AssetCentre server. You can view the reasons for the Success or Failure in the ControlFLASHlog. The status of the update process is logged into FactoryTalk AssetCentre with the following details:

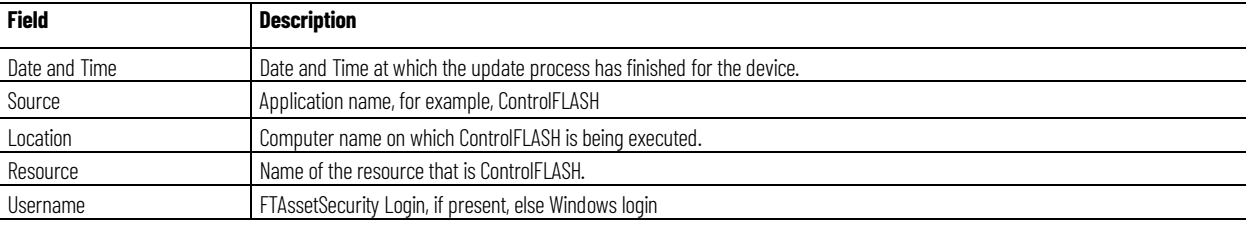

**Chapter 6 ControlFLASH and FactoryTalk AssetCentre interaction**

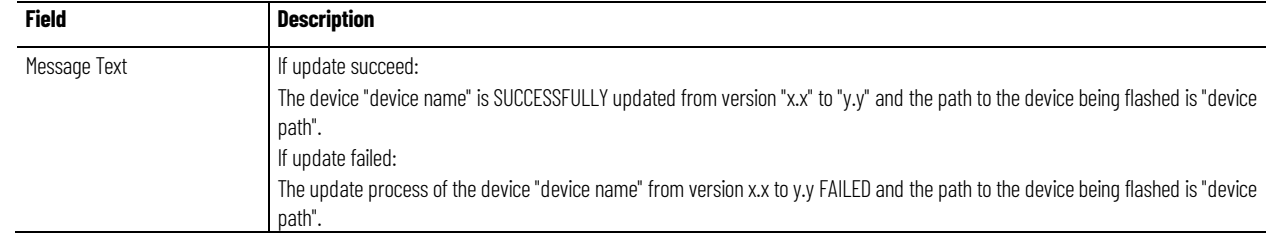

# <span id="page-38-0"></span>**Logging the exit of ControlFLASH**

When you exit ControlFLASH, a message is created and logged into the FactoryTalk AssetCentre Event Log with the following details.

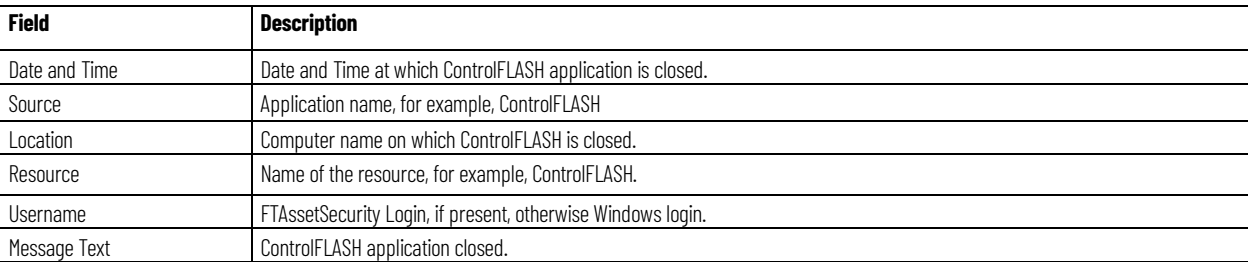

# <span id="page-40-2"></span><span id="page-40-0"></span>**ControlFLASH error codes**

# <span id="page-40-1"></span>**error codes**

**Introduction to ControlFLASH** This appendix describes common error messages you may see when running the ControlFLASH software.

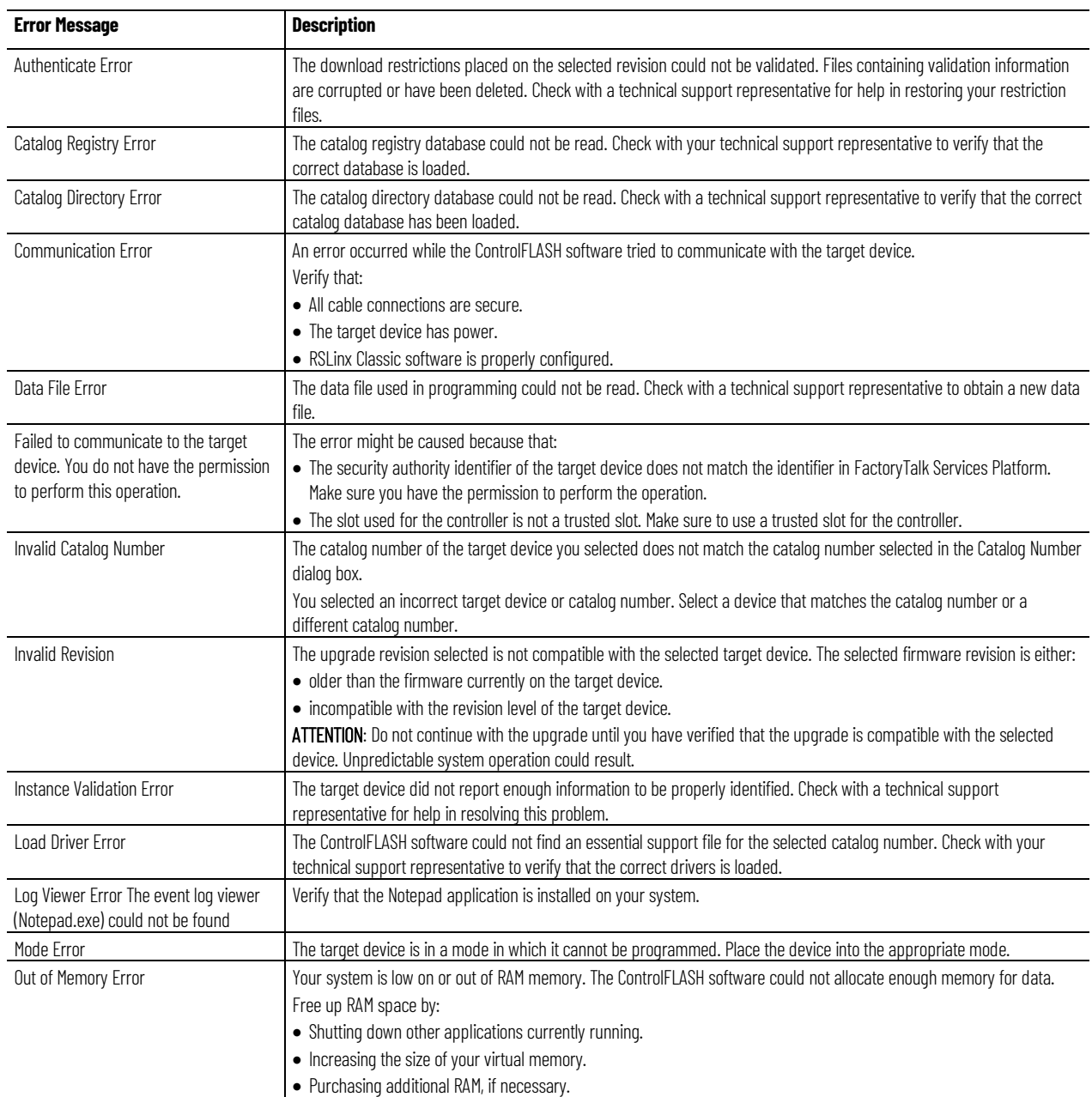

#### **Appendix A ControlFLASH error codes**

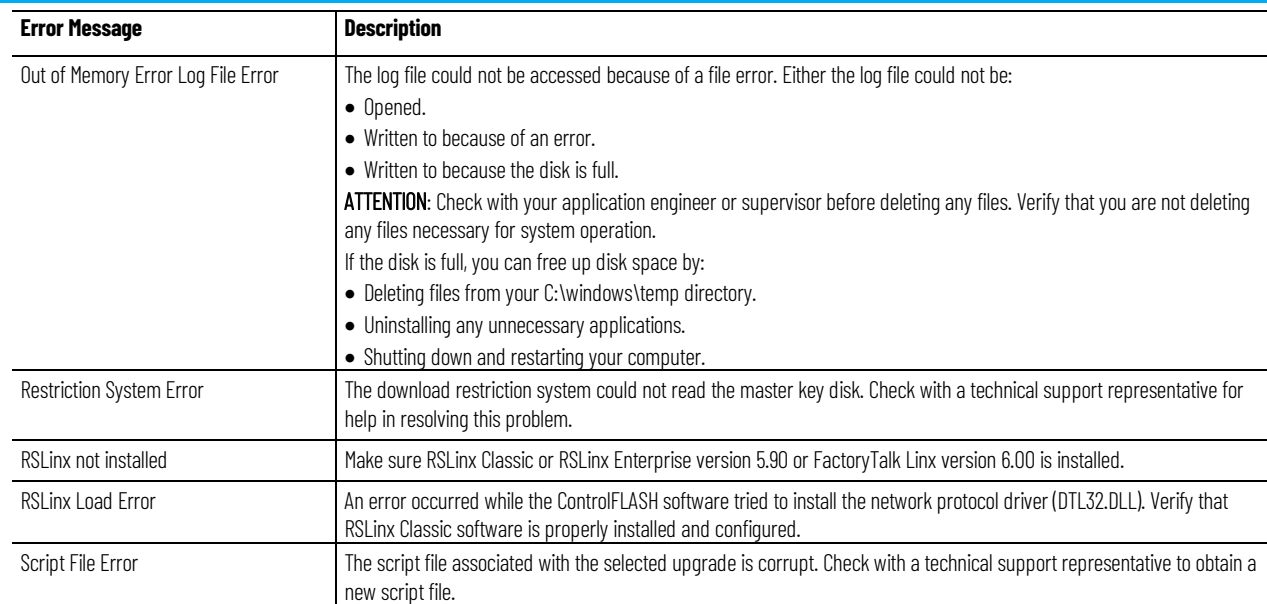

# <span id="page-42-3"></span><span id="page-42-0"></span>**Create a custom interface to process firmware downloads**

### <span id="page-42-1"></span>**Introduction**

**tool**

<span id="page-42-2"></span>**Example automated flash** 

This chapter gives you an overview on how you can create a custom interface to batch process firmware downloads.

As discussed in previous chapters, you can automate firmware flashing by using a text file that lists devices and single command line. Create a text file that lists all the devices to be flashed and then use a single command line to flash everything on the list.

This functionality provides the following benefits:

- Flash groups of devices automatically, without having to repeatedly use the ControlFLASH menus.
- Create your own applications that automates firmware upgrades.

The following example application represents a tool that you might want to create to configure ControlFLASH to read the text file at a command line that automates your system upgrades. This tool was created with Visual Basic® .NET.

In this type of custom tool, select the ControlFLASH Setup tab.

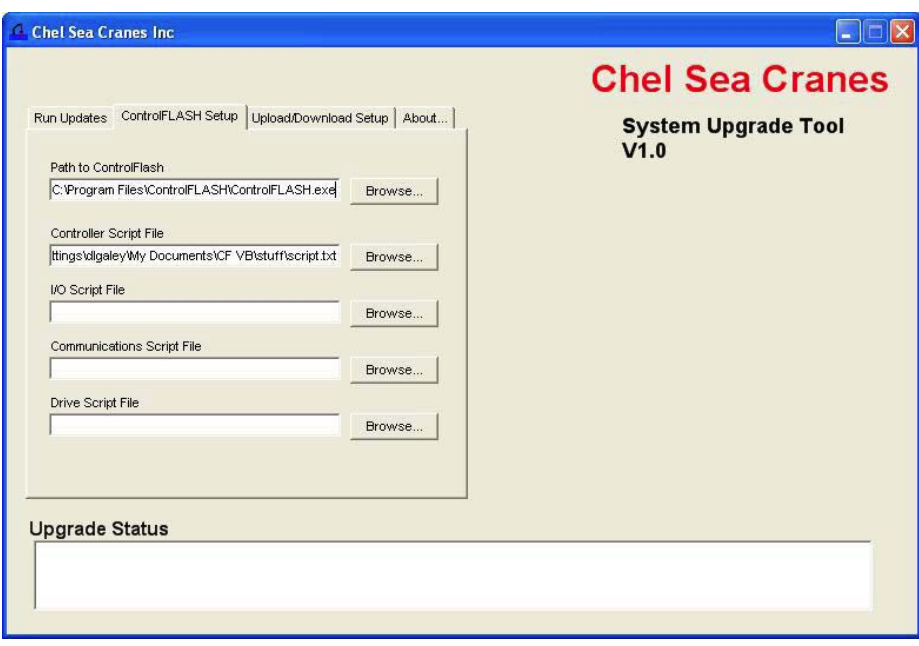

Using the fields created, specify the path to the ControlFLASH executable, as well as the text script files you want to use.

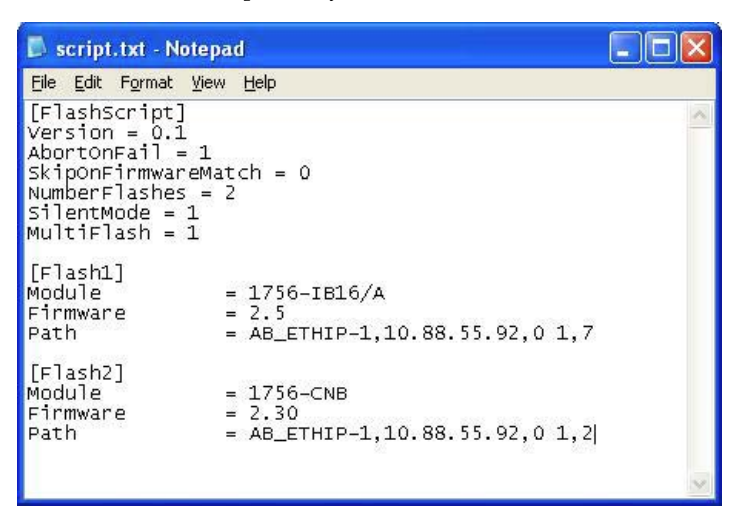

This example uses separate script files to flash controllers, I/O modules, communication modules, and drives, but it is not required that they be separated.

Assuming that the location of the executable and the script files do not change, these configurations need to be set only once. After configuration completes, click the **Run Updates** tab and select the actions that you want to perform, which include four boxes for the four different script files. Click **Execute** to run the selected actions.

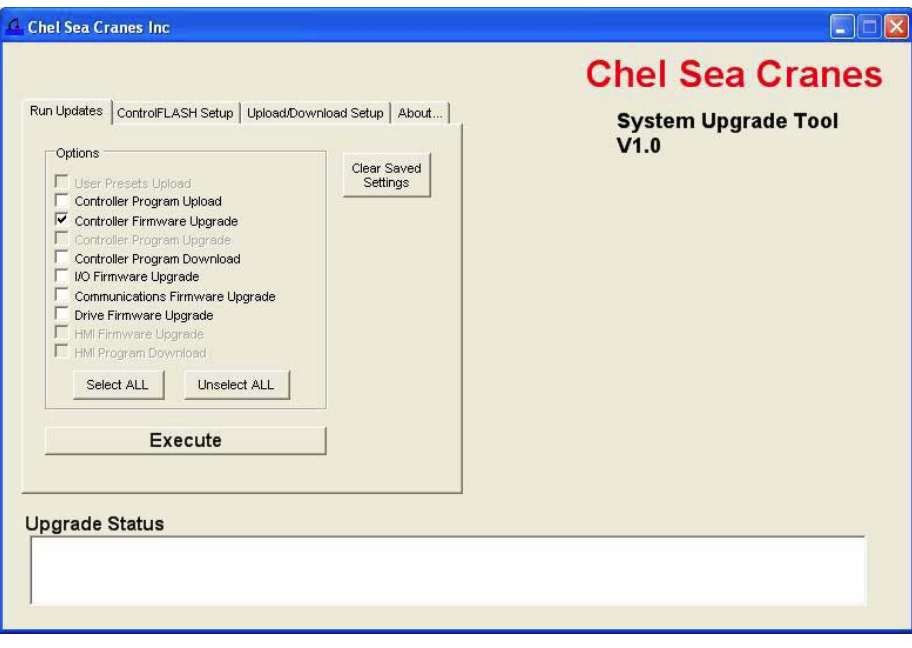

While modules are flashing, the tool displays the progress on the right hand side of the window and success or failure messages in the status box at the bottom.

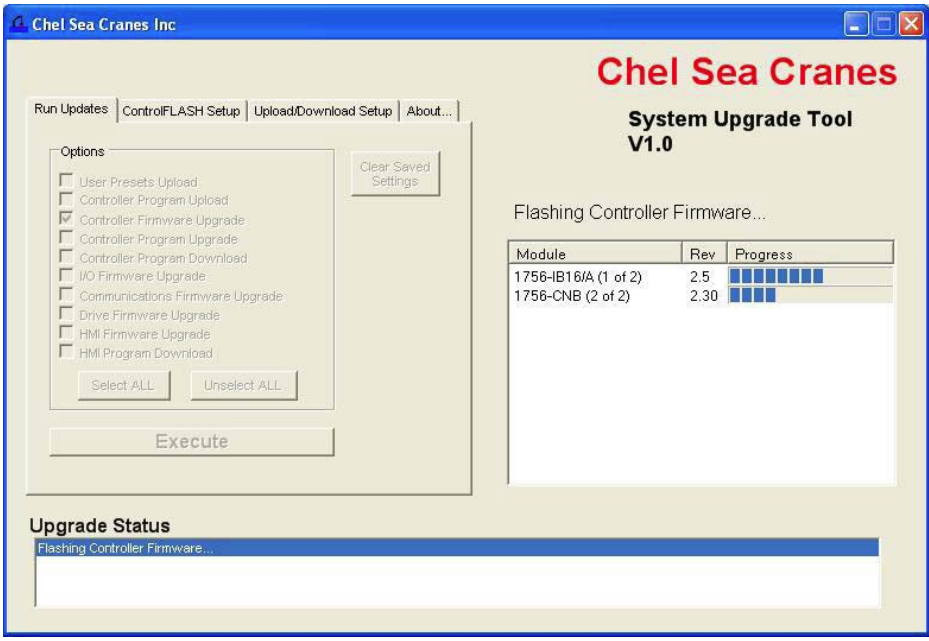

Once all selected upgrades are run, the status box shows the overall completion status.

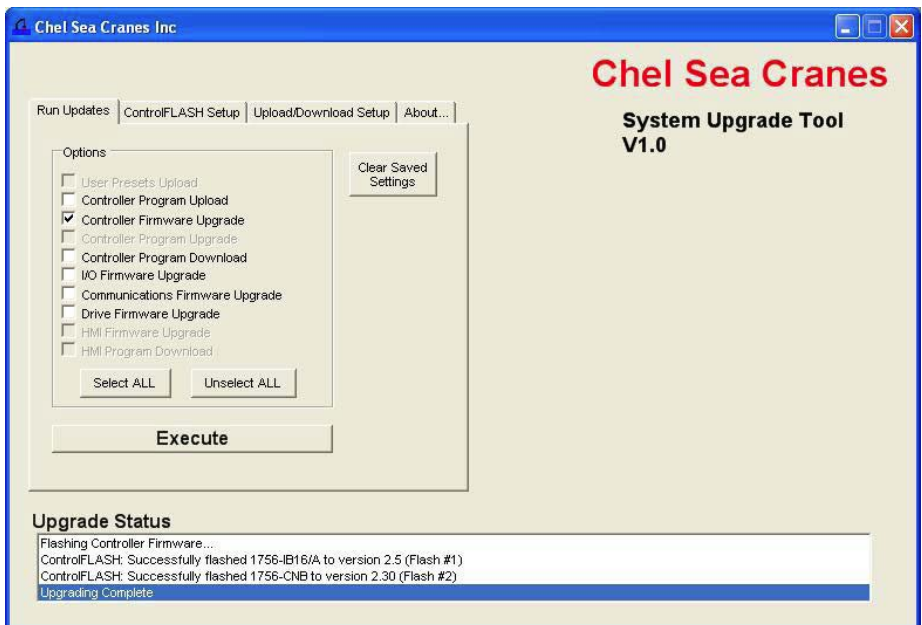

## <span id="page-44-0"></span>**How a custom upgrade tool works**

The tool in this example was created using Visual Basic .NET, but any major programming language can be used. The script files are created manually in a text editor. The tool itself first reads the script file to get the number of devices being flashed, including the names and revision numbers. The tool uses this information to form the display.

The tool then uses the System.Diagnostics.Process.Start function of the .NET framework to launch ControlFLASH software, giving as the arguments the path to the script file with a -T flag in front of it.

#### Example:

fileName = "C:\Program Files\ControlFLASH\ControlFLASH.exe"

arguments = "-T C:\samplescript.txt"

The tool then monitors the ControlFLASH process to detect when it has finished running so the tool can move on to the next step.

The easiest way to view the status of the flash upgrade by using this method is to edit the ControlFLASH script file and set SilentMode = 0 to use ControlFLASH software's built in status display.

If developers want to show the progress themselves, as the example tool does, they can use the registered window messages to show progress with external applications. Some knowledge of Microsoft Windows messages is needed.

ControlFLASH registers two Windows messages: WM\_CFPROGRESS and WM\_CFCOMPLETE. The WM\_CFPROGRESS message is sent whenever ControlFLASH needs to report a change in progress of flashing a device. The WM\_CFCOMPLETE message is sent whenever ControlFLASH finishes flashing a device. These messages can be received by any application that also registers messages of the same name.

#### Refer to MSDN:

[http://msdn.microsoft.com/en-us/library/ms644947\(VS.85\).aspx w](http://msdn.microsoft.com/en-us/library/ms644947(VS.85).aspx)here lpString is WM\_CFPROGRESS or WM\_CFCOMPLETE

<span id="page-45-0"></span>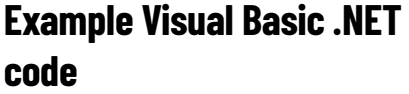

Private Declare Function RegisterWindowMessage Lib "user32" Alias "RegisterWindowMessageA" \_ (ByVal lpString As String) As Integer Dim WM\_CF\_PROGRESS As Integer = RegisterWindowMessage("WM\_CFPROGRESS") Dim WM\_CF\_COMPLETE As Integer = RegisterWindowMessage("WM\_CFCOMPLETE")

WM\_CF\_PROGRESS and WM\_CF\_COMPLETE are simply variable names used to store the integer values associated with the messages.

After registering the two messages, an application must override the form's WndProc method to actually listen for these messages.

For more information, see MSDN:

[http://msdn.microsoft.com/en-us/library/system.windows.forms.form.wndpr](http://msdn.microsoft.com/en-us/library/system.windows.forms.form.wndproc(VS.71).aspx) [oc\(VS.71\).aspx](http://msdn.microsoft.com/en-us/library/system.windows.forms.form.wndproc(VS.71).aspx) 

#### **Example:**

Protected Overrides Sub WndProc(ByRef recWinMessage As Windows.Forms.Message)

In WndProc, you first need to determine if the message received is one of the two registered ones. This is done by checking (in this example):

recWinMessage.Msg = WM\_CF\_PROGRESS (as defined in the above example) or recWinMessage.Msg = WM\_CF\_COMPLETE

Assuming the message is one of the two, the details of what the message means are as follows:

• If the message is WM\_CFPROGRESS:

recWinMessage.WParam.ToInt32 is the number of the device currently being flashed. These numbers should correspond to the numbers listed in the script file

recWinMessage.LParam.ToInt32 is the actual progress of the current device (as a percentage).

Because of the way the system is designed, if recWinMessage.LParam.ToInt32 is 100, that does not mean the flashing of that device is complete. Flashing is only complete when the WM\_CFCOMPLETE message is sent.

• If the message is WM\_CFCOMPLETE:

recWinMessage.WParam.ToInt32 is still the number of the device recWinMessage.LParam.ToInt32 indicates success or failure. If the value is 1, the flash succeeded; if 0, it failed.

For more information, see MSDN

[http://msdn.microsoft.com/en-us/library/system.windows.forms.message\\_m](http://msdn.microsoft.com/en-us/library/system.windows.forms.message_members(VS.71).aspx) [embers\(VS.71\).aspx](http://msdn.microsoft.com/en-us/library/system.windows.forms.message_members(VS.71).aspx) 

In this tool, the progress messages are used to set the values of the progress bars, and the complete messages are used to trigger the success and failure status messages in the lower status box.

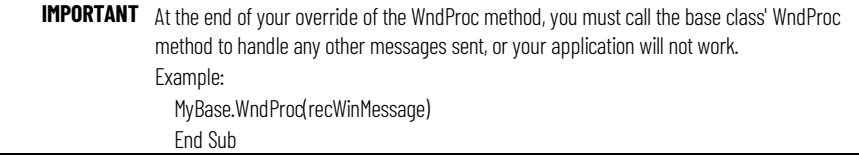

### **Rockwell Automation support**

Use these resources to access support information.

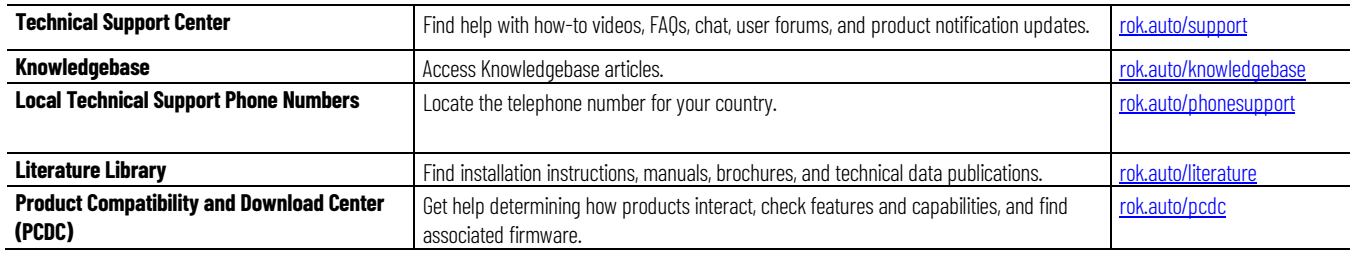

#### **Documentation feedback**

Your comments help us serve your documentation needs better. If you have any suggestions on how to improve our content, complete the form at [rok.auto/docfeedback.](http://rok.auto/docfeedback) 

# **Waste Electrical and Electronic Equipment (WEEE)**

At the end of life, this equipment should be collected separately from any unsorted municipal waste.

Rockwell Automation maintains current product environmental information on its website at rok.auto/pec.

Allen-Bradley,expanding human possibility, Logix, Rockwell Automation, and Rockwell Software are trademarks of Rockwell Automation, Inc.

EtherNet/IP is a trademark of ODVA, Inc.

Trademarks not belonging to Rockwell Automation are property of their respective companies.

Rockwell Otomayson Ticaret A.Ş. KarPlaza İş Merkezi E Blok Kat:6 34752, İçerenkÖy, İstanbul, Tel: +90 (216) 5698400 EEE YÖnetmeliğine Uygundur

Connect with us. F © in S

rockwellautomation.com -

- expanding **human possibility**"

AMERICAS: Rockwell Automation, 1201 South Second Street, Milwaukee, WI 53204-2496 USA, Tel: (1) 414.382.2000, Fax: (1) 414.382.4444 EUROPE/MIDDLE EAST/AFRICA: Rockwell Automation NV, Pegasus Park, De Kleetlaan 12a, 1831 Diegem, Belgium, Tel: (32) 2 663 0600, Fax: (32) 2 663 0640 ASIA PACIFIC: Rockwell Automation, Level 14, Core F, Cyberport 3, 100 Cyberport Road, Hong Kong, Tel: (852) 2887 4788, Fax: (852) 2508 1846